# **brother.**

Configuración del aparato

Configuración<br>del aparato

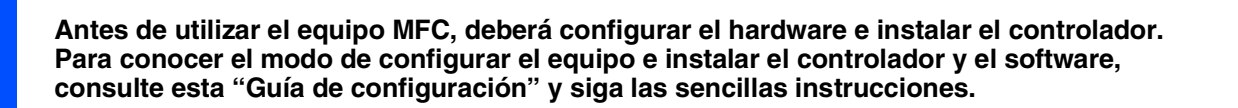

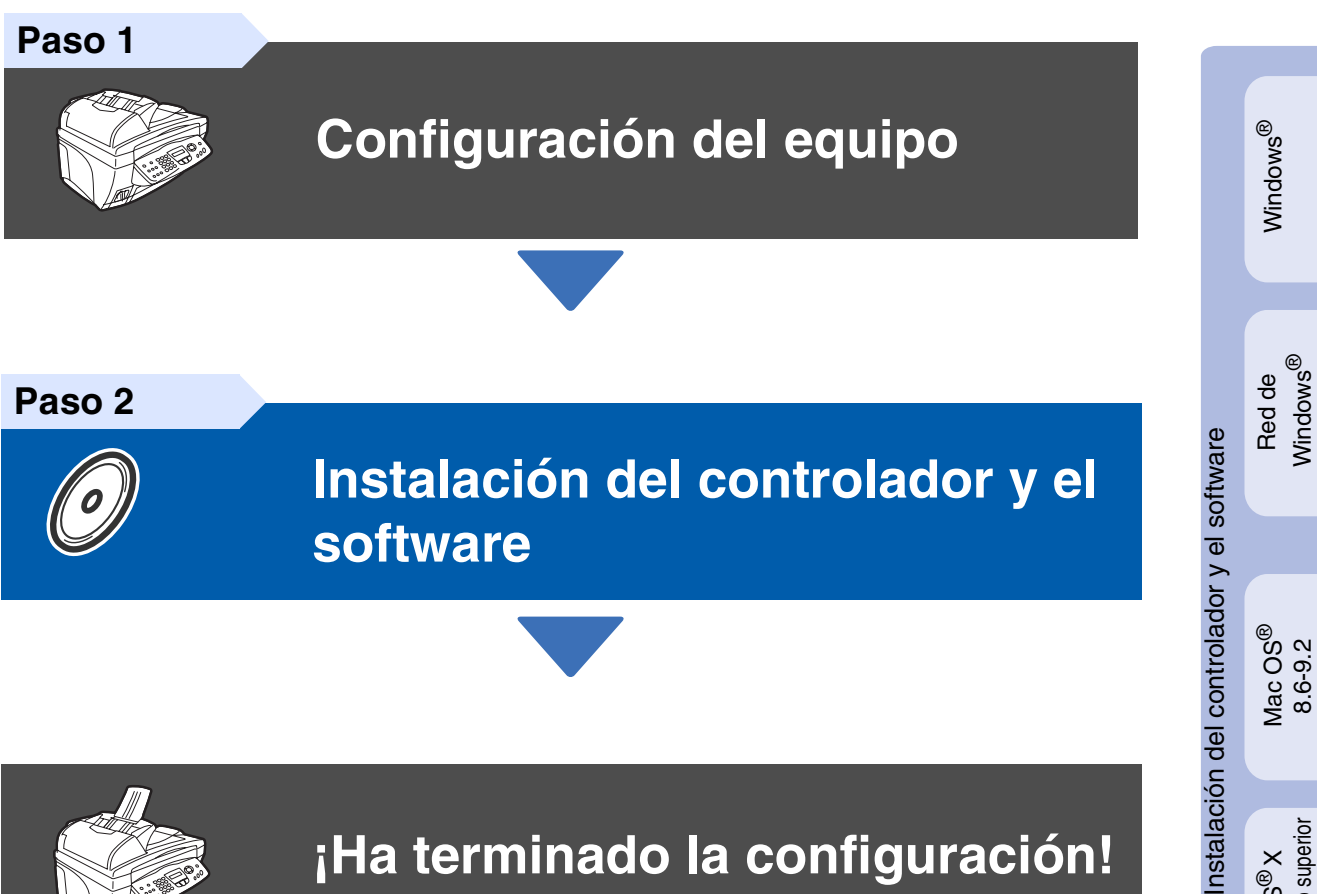

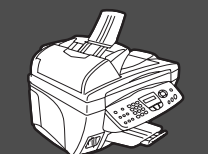

# **¡Ha terminado la configuración!**

Para descargar los controladores más recientes y encontrar la solución óptima a su problema o consulta, puede acceder al Centro de Soluciones de Brother directamente desde el controlador, o bien visitar el sitio Web **<http://solutions.brother.com>**

Tenga siempre a mano esta "Guía de configuración rápida", el Manual del usuario y el CD-ROM adjunto para poder consultarlos cuando sea necesario.

Mac OS

Red de Mac Red de Mac® 10.1/10.2.1 o superior

Windows

® X

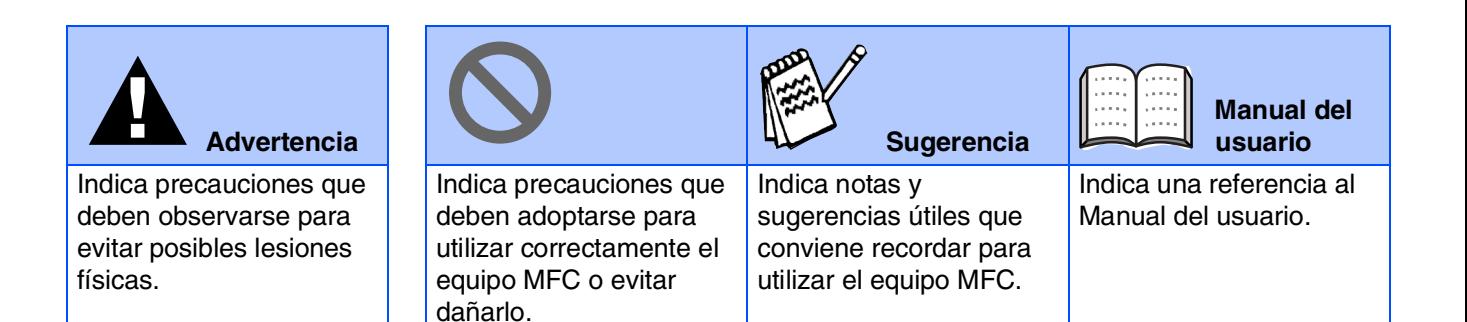

# ■ **Primeros pasos**

# **Contenido de la caja**

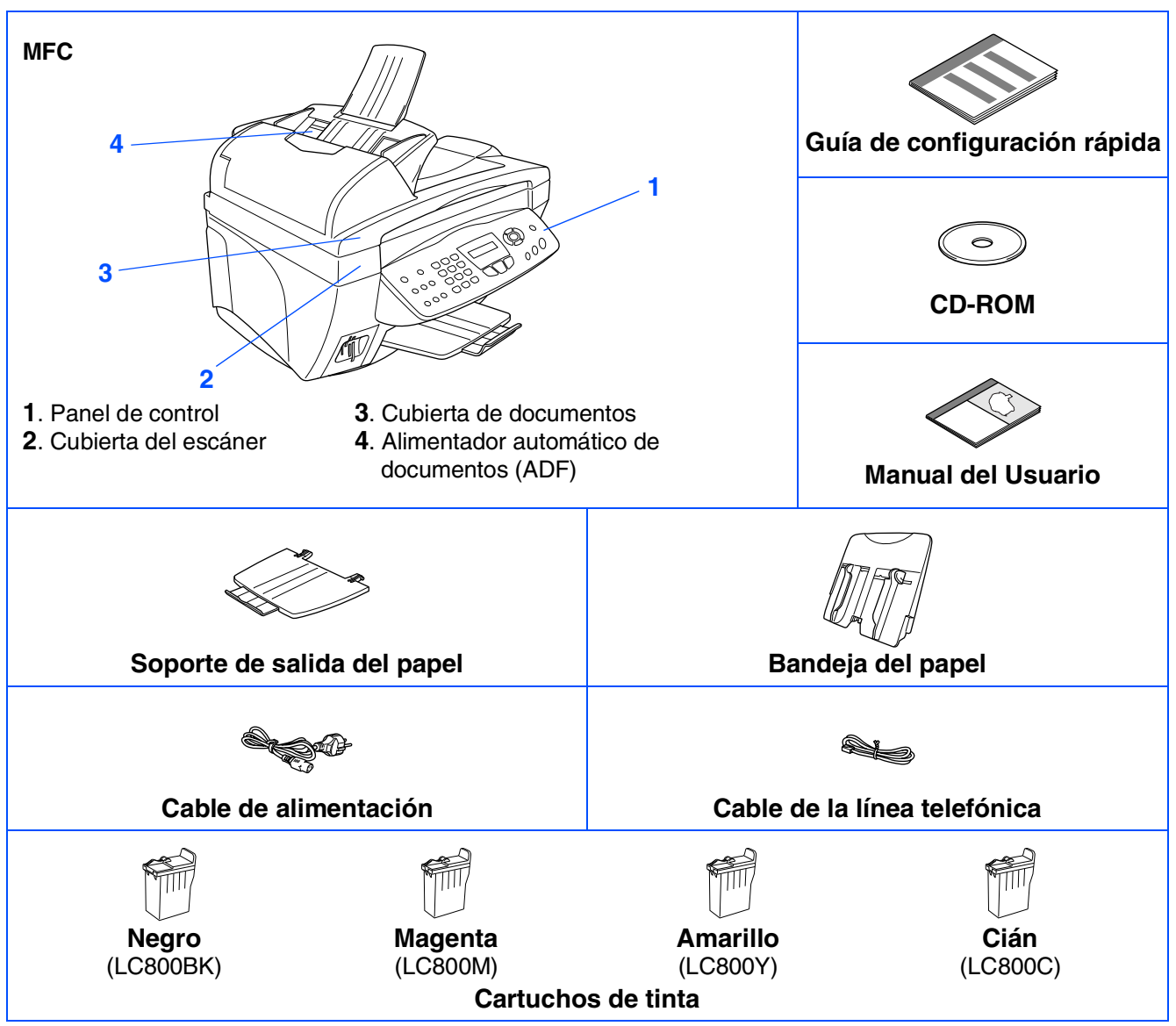

El contenido de la caja puede variar según el país.

Recomendamos guardar todos los materiales de embalaje y la caja.

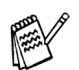

■ *Utilice el cable USB adecuado.* 

- *El cable de interfaz no se incluye. Utilice un cable de interfaz USB adecuado, que debe adquirirse por separado.*
- Utilice únicamente un cable de interfaz USB de 2 metros como máximo.

# **Panel de control**

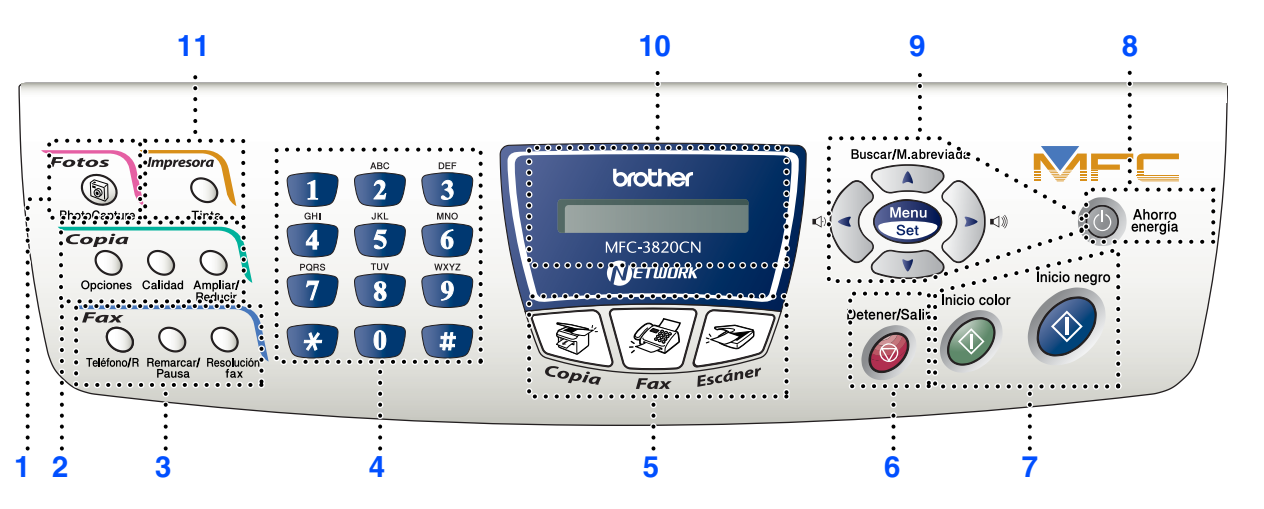

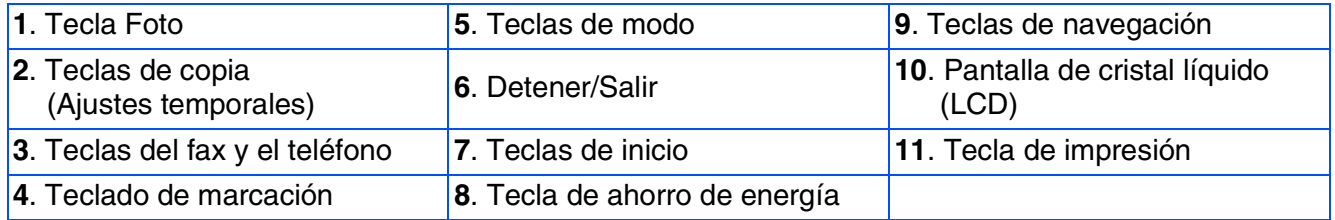

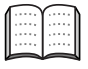

*Consulte información detallada acerca del panel de control en la sección "Información general del panel de control", en el Capítulo 1 del Manual del usuario.*

# **Tabla de contenido**

#### **[Configuración del equipo](#page-5-0) Paso 1**

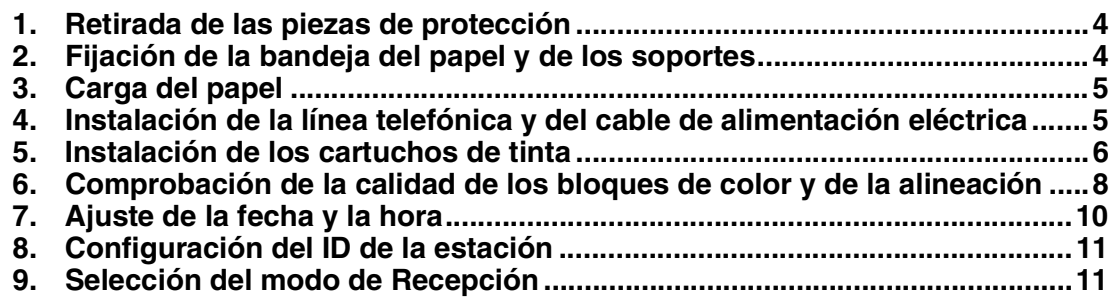

# **[Instalación del controlador y el software](#page-13-0)**

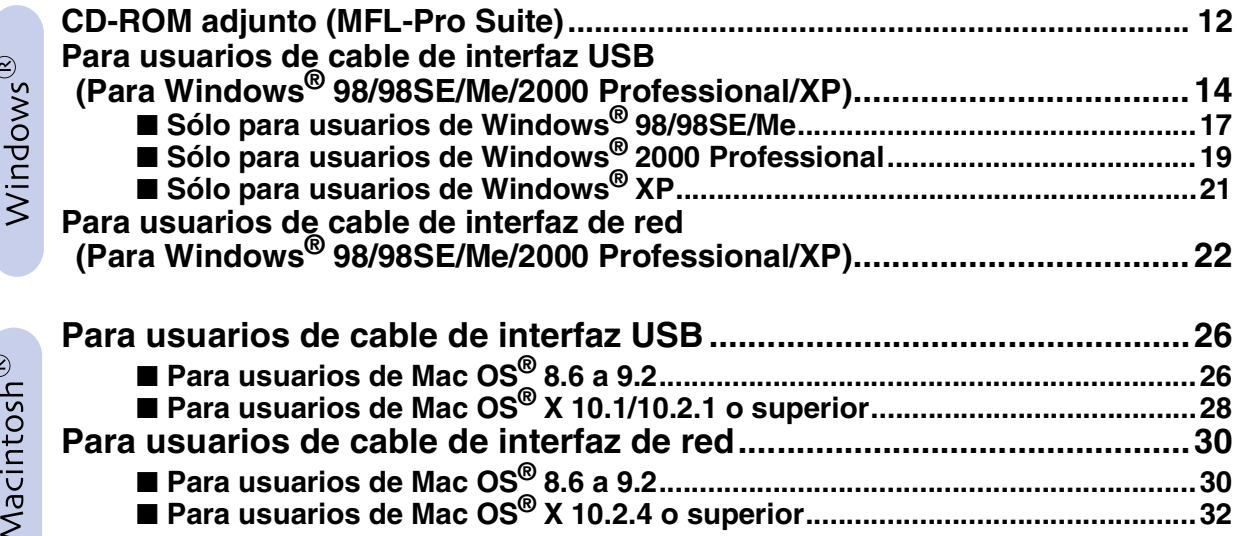

## **Para usuarios de red**

**Paso 2**

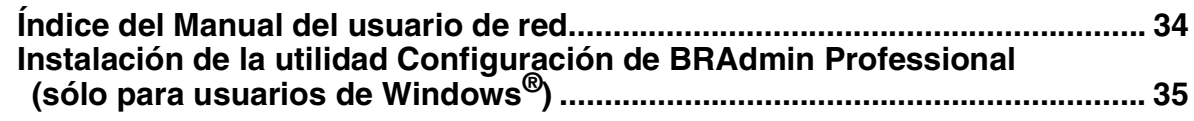

## ■ **[Para usuarios avanzados](#page-37-1)**

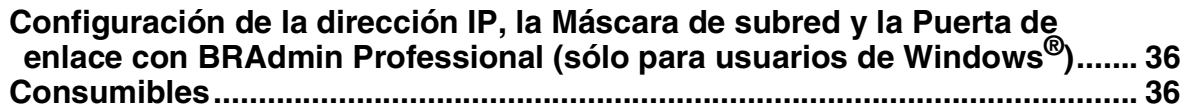

## <span id="page-5-3"></span>**Configuración del equipo Paso 1**

<span id="page-5-2"></span><span id="page-5-1"></span><span id="page-5-0"></span>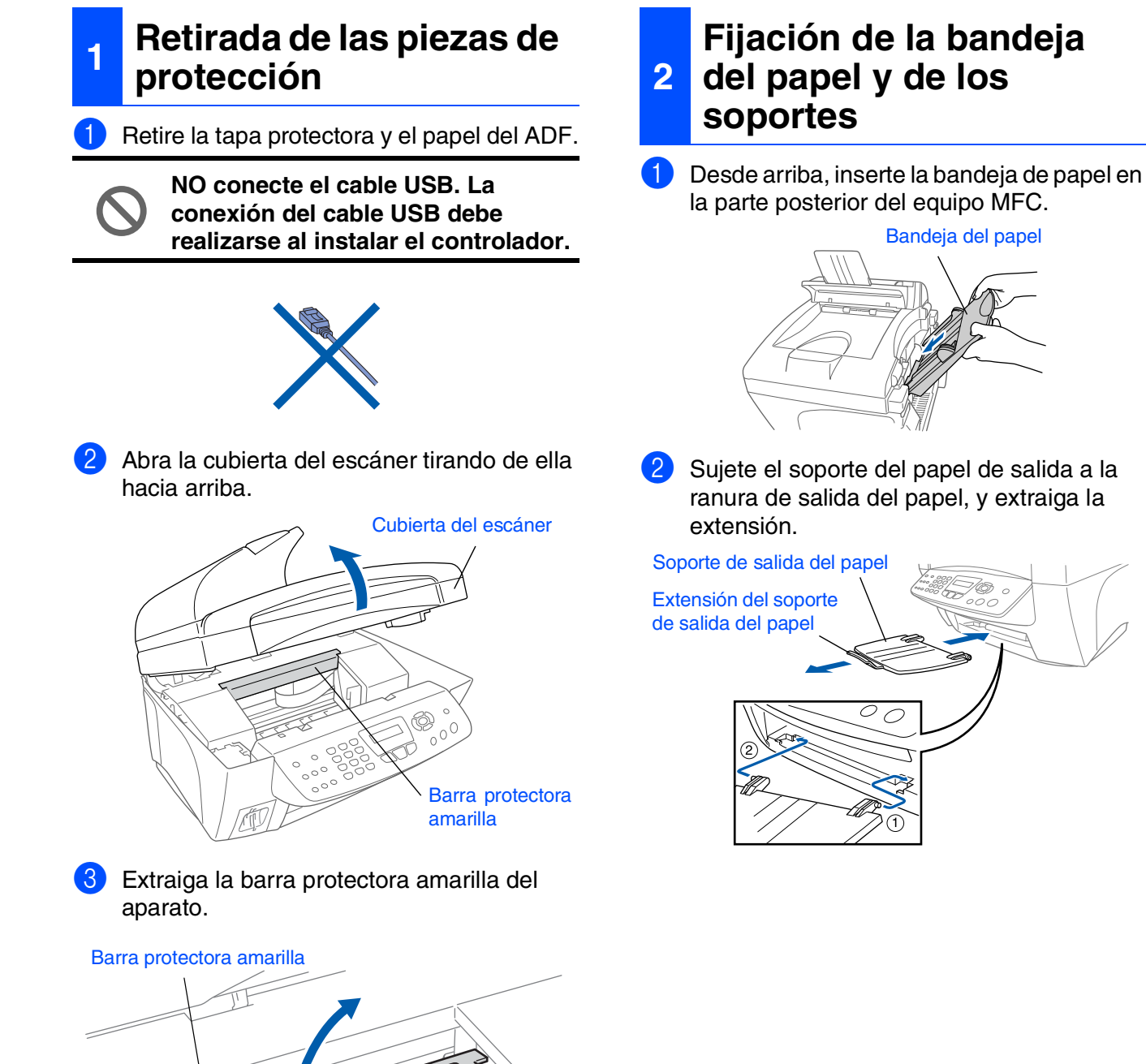

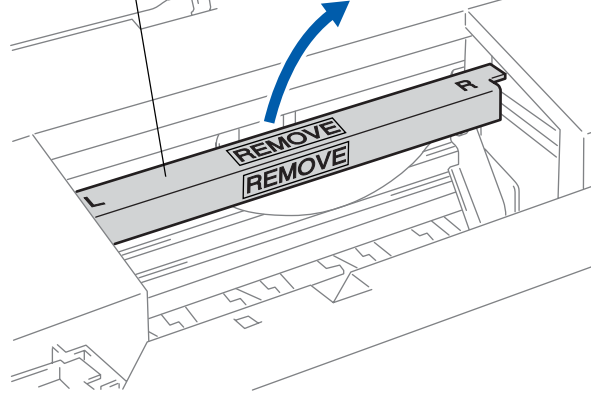

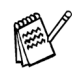

*No tire los cartuchos de protección de plástico amarillo. Los necesitará en el futuro para transportar el equipo.*

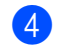

4 Cierre la cubierta del escáner.

# <span id="page-6-0"></span>**3 Carga del papel**

*El equipo tiene una capacidad máxima de 100 hojas de papel de 80 g/m2. Si desea información más detallada, consulte la sección "Capacidad de la bandeja de papel", en el Capítulo 2 del Manual del usuario.*

1 Aviente bien la pila de papel para evitar que se produzcan atascos y problemas de alimentación de papel.

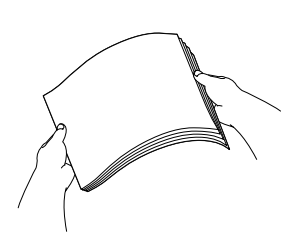

Presione y deslice la guía del papel hasta que se ajuste al ancho del papel.

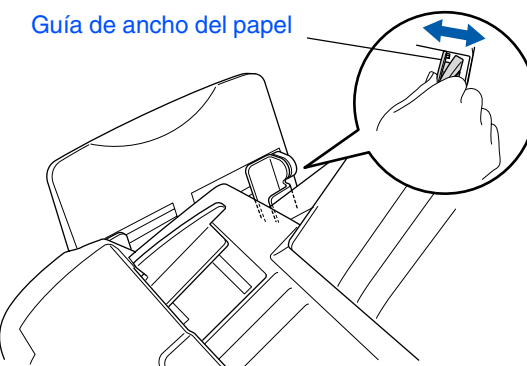

Introduzca bastante papel. Asegúrese de que la cara de impresión esté orientada hacia usted, y de que el nivel superior del papel no supere la marca.

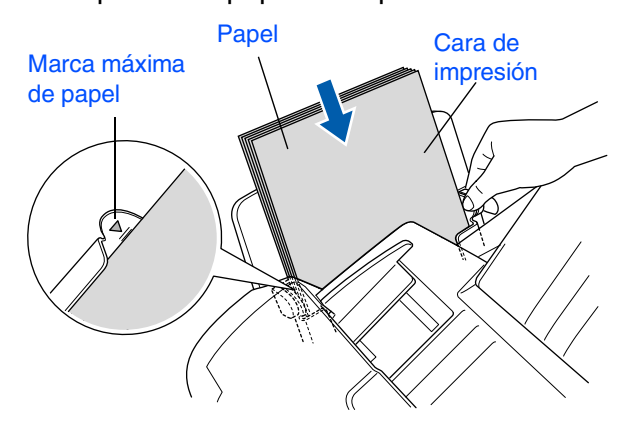

#### <span id="page-6-1"></span>**4 Instalación de la línea telefónica y del cable de alimentación eléctrica**

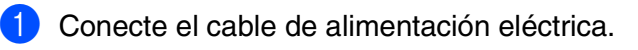

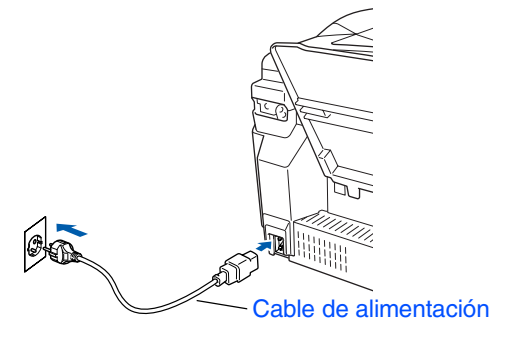

2 Conecte el cable de la línea telefónica. Conecte uno de los extremos del cable telefónico al conector del equipo MFC marcado como **LINE**, y el otro extremo a la toma modular de pared.

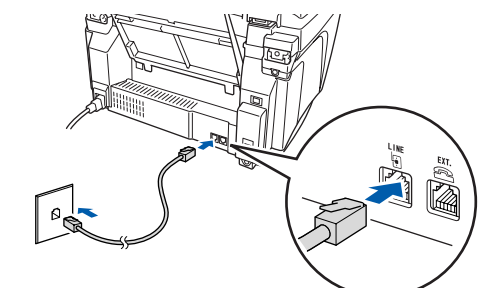

**No conecte todavía el cable USB.**

## *Advertencia*

- *El MFC deberá instalarse con una toma de tierra utilizando un enchufe de tres polos.*
- *Dado que la conexión a tierra del equipo MFC es a través del cable de alimentación eléctrica, recomendamos que, para protegerse contra una posible descarga eléctrica a través de la línea telefónica, mantenga conectado el equipo MFC en el momento de conectarlo a una línea telefónica. De la misma manera, para protegerse en caso de cambiar del lugar el equipo MFC, desconecte primero el cable telefónico y sólo después el cable de alimentación.*

**Continúa...**

# **Configuración del equipo**

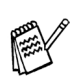

**Paso 1**

*Si tiene compartida la línea telefónica con un teléfono externo, conéctelo tal y como se indica en la ilustración.*

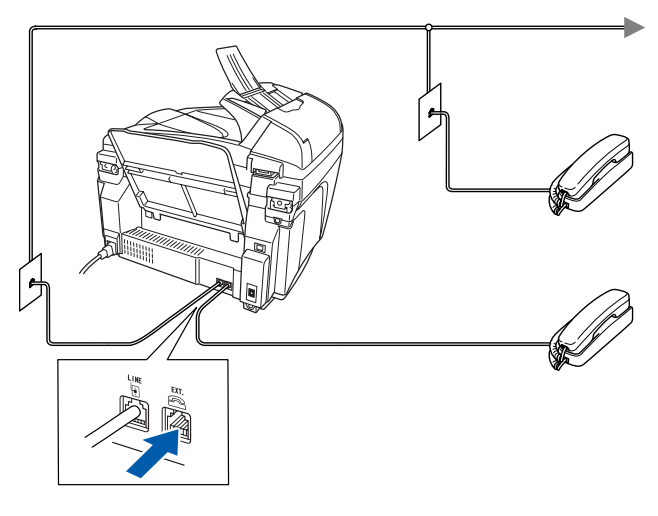

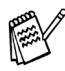

*Si tiene compartida la línea telefónica con un contestador automático externo, conéctelo tal y como se indica en la ilustración.*

*Si tiene un contestador telefónico externo, configure el Modo de recepción como "Contestador automático externo". Si desea información más detallada, consulte la sección "Conexión del aparato", en el Capítulo 1 del Manual del usuario.*

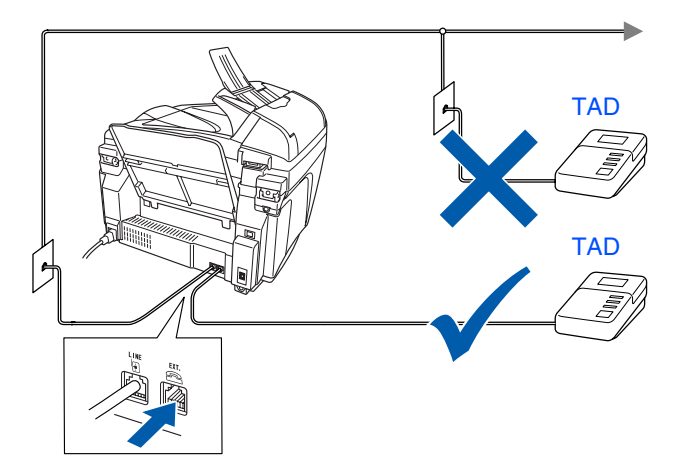

# <span id="page-7-0"></span>**<sup>5</sup> Instalación de los cartuchos de tinta**

# *Advertencia*

*Si le entra tinta en los ojos, lávelos con agua inmediatamente, y consulte a un médico si se le irritan.*

**1** Asegúrese de que el equipo esté encendido.

En el LCD se visualiza;

Ver cartucho

2 Abra la cubierta del escáner tirando de ella hacia arriba.

Los cabezales de impresión se desplazarán hasta la posición de sustitución del cartucho.

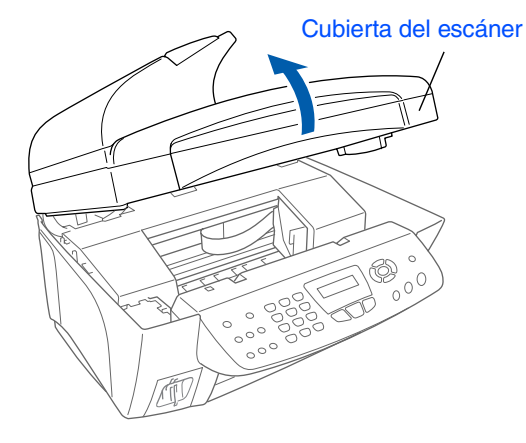

Presione las cuatro cubiertas de los cartuchos de colores al mismo tiempo hasta que salten.

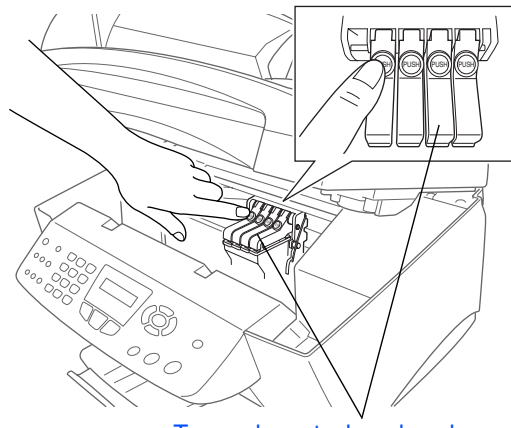

Configuración del aparato  $\overline{9}$ 

> Windows Windows<sup>®</sup>

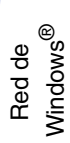

Mac OS<sup>®</sup><br>8.6-9.2

Mac OS ® X 10.1/10.2.1 o superior

usuarios de red usuarios de red Para

4 Retire la cubierta blanca de transporte tirando de ella hacia Usted.

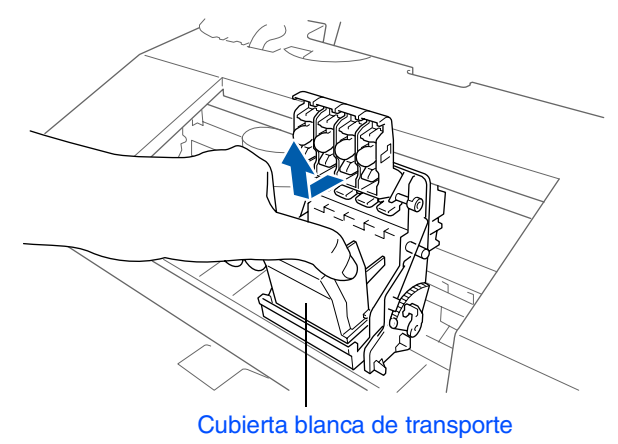

- La parte inferior de la cubierta blanca de *transporte está húmeda de tinta, por lo que se puede manchar: límpiela antes de bajarla.*
- *No tire la cubierta blanca de transporte. La necesitará en caso de que transporte el aparato.*

5 Saque el cartucho de tinta negro.

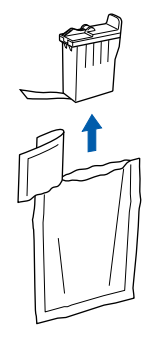

6 Retire con cuidado la cinta de sellado del cartucho de tinta.

**Para evitar que salpique la tinta y que se manche las manos o la ropa, retire con cuidado y lentamente la cinta de sellado.**

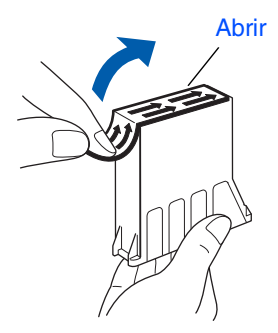

**• No toque la apertura de la tinta del cartucho ni la cinta.**

**7** Ponga el cartucho de tinta negro en el sitio de la tinta negra.

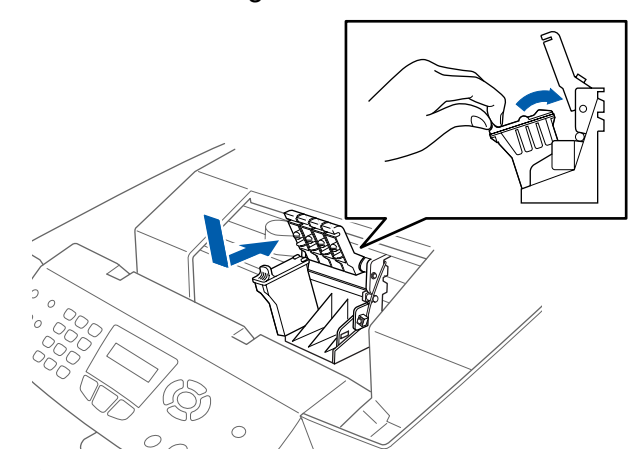

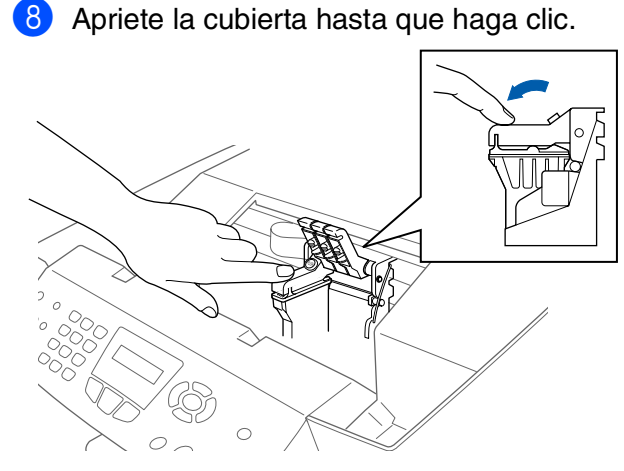

- Repita los Pasos 5 8 para poner cada cartucho de tinta. Los colores de los cartuchos tienen que coincidir con los colores de las cubiertas.
- 0 Cierre la cubierta del escáner. El MFC inicia el ciclo de limpieza de cabezales, el cual dura aproximadamente cuatro minutos.

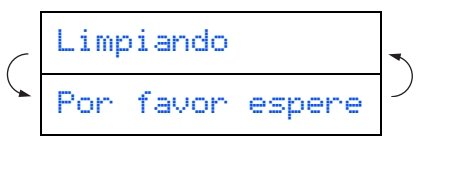

**Continúa...**

# **Paso 1 Configuración del equipo**

- 
- **NO EXTRAIGA los cartuchos de tinta si no necesita sustituirlos. Si lo hace puede reducir la cantidad de tinta, y el equipo MFC no sabrá la cantidad de tinta que queda en el cartucho.**
- **NO agite los cartuchos de tinta. Si se mancha la piel o la ropa con la tinta, lave de inmediato con jabón o detergente.**
- **Brother recomienda encarecidamente no rellenar los cartuchos de tinta incluidos con el equipo. Asimismo, recomienda utilizar exclusivamente recambios originales Brother. El utilizar, o intentar utilizar, tintas y/o cartuchos potencialmente incompatibles puede dañar el aparato o dar lugar a impresiones de calidad deficiente. La garantía no cubre los problemas derivados del uso de tintas y/o cartuchos no autorizados. Para proteger el aparato y garantizar la calidad de impresión, utilice exclusivamente cartuchos originales Brother.**
- $Si$  mezcla los colores instalando un *cartucho en la posición incorrecta, deberá limpiar el cabezal de impresión ejecutando varios ciclos de limpieza (obviamente, después de corregir la instalación del cartucho). (Consulte la sección "Limpieza del cabezal de impresión", en la página 13-12 del Manual del usuario.)*
- *Una vez abierto el cartucho de tinta*, *instálelo en el MFC y utilícelo como máximo durante seis meses a partir de la fecha de instalación. Utilice exclusivamente cartuchos de tinta cerrados hasta la fecha de caducidad indicada en su embalaje.*
- *Si se visualiza Tinta vacía en el LCD después de haber instalado los cartuchos de tinta, asegúrese de que los cartuchos estén instalados correctamente.*

## <span id="page-9-0"></span> $\Box$  Una vez finalizado el ciclo de limpieza, en la pantalla LCD aparecerá el mensaje: **6 Comprobación de la calidad de los bloques de color y de la alineación** Poner papel y Pulse Inicio

- 2 Asegúrese de que haya papel en la bandeja. Pulse **Inicio color**.
- **3** El equipo MFC comenzará a imprimir la HOJA COMPROBACIÓN DE LA CALIDAD DE IMPRESIÓN (sólo durante la instalación inicial de los cartuchos de tinta).

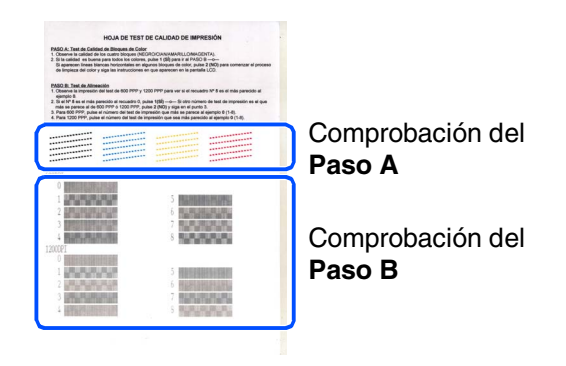

### Configuración Configuración del aparato del aparato

## **Paso A: Comprobación de la calidad del bloque de colores**

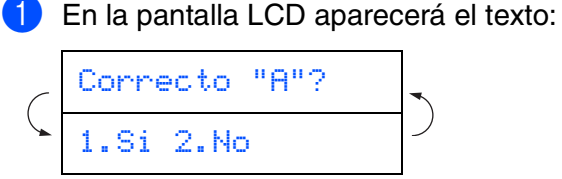

Compruebe la calidad de los cuatro bloques de colores formados por las líneas cortas impresas en la hoja. (NEGRO/CIÁN/AMARILLO/MAGENTA)

2 Si todas las líneas son nítidas y visibles, pulse la tecla **del** teclado de marcación para ir al **PASO B: Comprobación de la alineación**. ---O---

Si observa que faltan líneas cortas, pulse la tecla 2 del teclado de marcación y vaya  $a$  $\Omega$ .

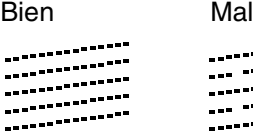

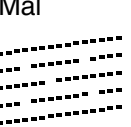

3 En la pantalla LCD aparecerá, por cada color, un mensaje preguntando si la calidad de impresión es buena. Pulse  $\Box$  o  $\Box$ en el teclado de marcación.

> Correcto Negro? 1.Si 2.No

Cuando termine de seleccionar  $\Box$  (Sí) o (No) para cada color, en la pantalla LCD aparecerá el mensaje:

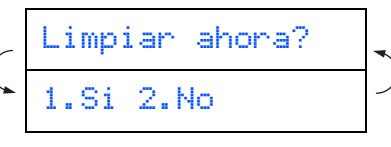

Pulse la tecla  $\Box$  (Sí), tras lo cual el MFC comenzará a limpiar los colores.

Una vez concluida la limpieza, pulse **Inicio color**. El equipo MFC comenzará a imprimir nuevamente la HOJA COMPROBACIÓN DE LA CALIDAD DE IMPRESIÓN, y volverá al primer punto del PASO A.

## **Paso B: Comprobación de la alineación**

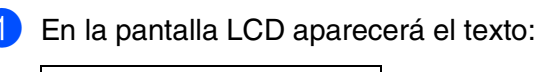

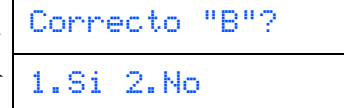

Verifique las pruebas de impresión a 600 y 1200 ppp para ver si el **N.° 5** es el que más se asemeja a la muestra correcta (**N.º 0**). Pulse si la N.º 5 es la que más se asemeja.

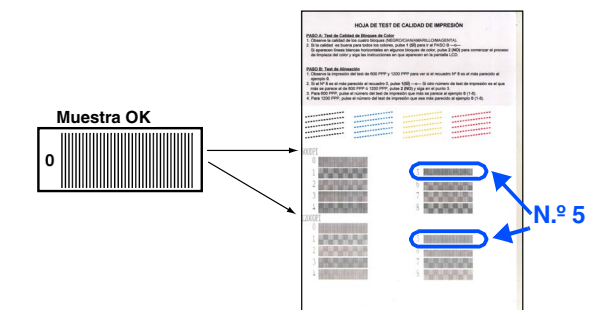

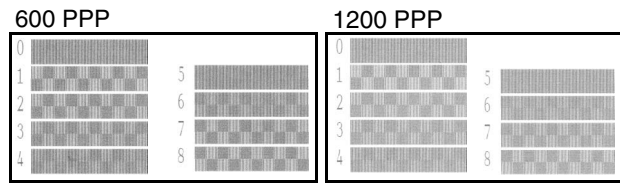

Si es otro número de prueba de impresión el que más se asemeja a la de 600 ó 1200 ppp, pulse 2 para seleccionar No e ir a 2.

2 Para 600 ppp, seleccione el número (del 1 al 8) que se asemeje más a la prueba **N.º 0** e introdúzcalo utilizando el teclado de marcación.

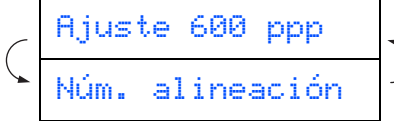

**3** Para 1200 ppp, seleccione el número (del 1 al 8) que más se asemeje a la prueba **N.° 0**.

$$
\left(\begin{array}{cc}\n\text{Rjuste 1.200 } \text{ppp} \\
\hline\n\text{Múm. alineación}\n\end{array}\right)
$$

De este modo habrá concluido la comprobación de calidad.

Red de Mac Red de Mac®

#### **Configuración del equipo Paso 1**

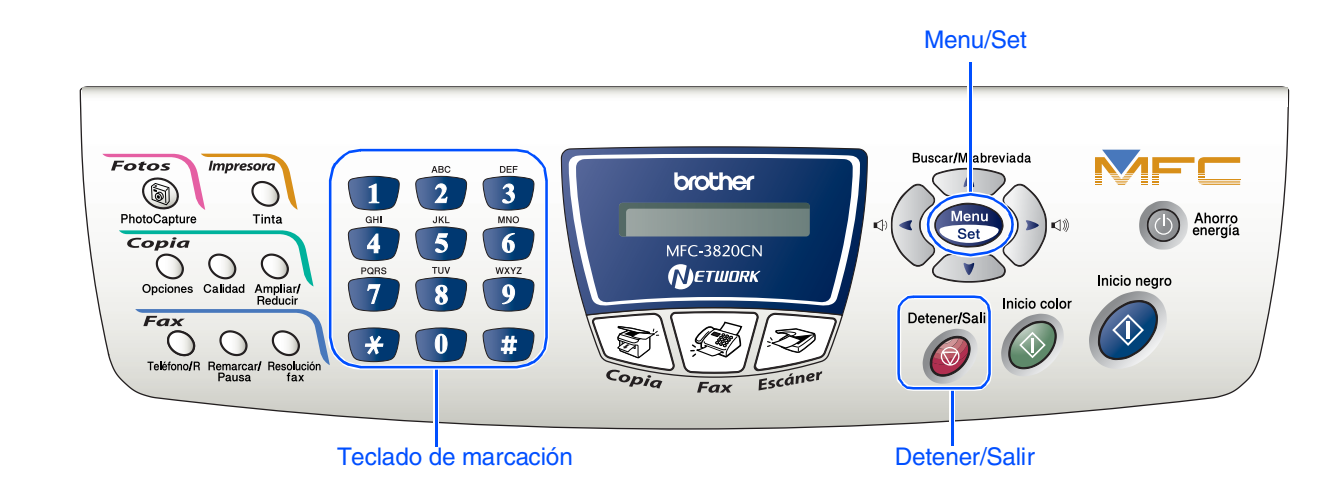

# <span id="page-11-0"></span>**7 Ajuste de la fecha y la hora**

El equipo MFC muestra la fecha y la hora, y las imprime en cada una de las hojas de los faxes que envíe.

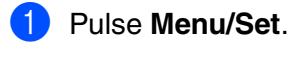

- Pulse 0.
- Pulse 2.
- Introduzca los dos últimos dígitos del año con el teclado de marcación y, a continuación, pulse **Menu/Set**.

#### Año: 2004

(por ejemplo, introduzca **0**, **4** para 2004.)

5 Introduzca los dos últimos dígitos del mes con el teclado de marcación y, a continuación, pulse **Menu/Set**.

#### Mes:03

(por ejemplo, introduzca **0**, **3** para marzo.)

6 Introduzca los dos últimos dígitos del día con el teclado de marcación y, a continuación, pulse **Menu/Set**.

#### Día:01

(por ejemplo, marque **0**, **1**.)

7 Introduzca la hora en el formato de 24 horas con el teclado de marcación y, a continuación, pulse **Menu/Set**.

#### Hora:15:25

(por ejemplo, teclee **1**, **5**, **2**, **5** para las 3:25 P.M.)

8 Pulse **Detener/Salir**.

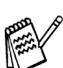

*Si quiere repetir desde el paso 1, pulse Detener/Salir.*

<span id="page-12-1"></span>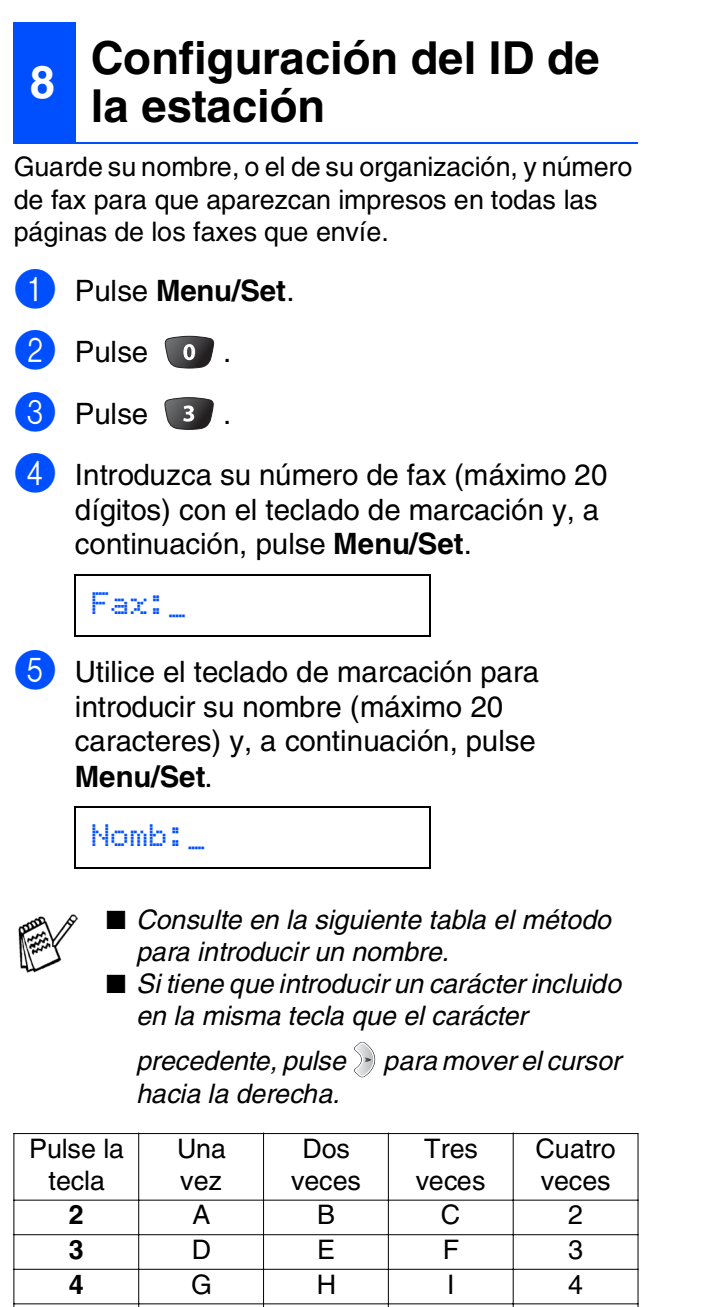

#### ¿Va a utilizar la función de mensajes de voz del contestador automático externo? Sólo Fax El equipo MFC contestará automáticamente todas las llamadas como si fueran de fax. ¿Desea que el equipo MFC conteste sólo las Sí No No

**Recepción**

externo al equipo MFC?

<span id="page-12-0"></span>**<sup>9</sup> Selección del modo de** 

¿Va a conectar un teléfono o un contestador automático

llamadas de fax? Fax/Tel El equipo MFC controla la línea y contesta todas las llamadas automáticamente. Si la llamada no es de fax, el teléfono sonará para indicarle que conteste la llamada.  $\blacktriangleright$  Manual En este modo, usted controla la línea telefónica y debe contestar No Sí

Sí

las llamadas. Ext. Tel/Tad El contestador automático externo (TAD) contesta

personalmente todas

automáticamente todas las llamadas. Los mensajes de voz se guardan en el TAD externo. Los mensajes de fax se imprimen.

#### Existen cuatro modos de recepción: Sólo Fax, Fax/Tel, Manual y Ext. Tel/Tad.

 Pulse **Menu/Set**. Pulse **0** . 3 Pulse 1. Pulse  $\odot$  o  $\odot$  para seleccionar el modo. Pulse **Menu/Set**. Pulse **Detener/Salir**.

> *Si desea información más detallada, consulte la sección "Configuración de la recepción", en el Capítulo 5 del Manual del usuario.*

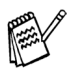

*Si quiere repetir desde el paso 1, pulse Detener/Salir.*

**5** JKL5 **6** | M | N | O | 6 **7** PQRS **8** TUV8 **9** WXY Z

*Si desea información más detallada, consulte la sección "Configuración del ID de la estación", en el Capítulo 4 del Manual* 

6 Pulse **Detener/Salir**.

*del usuario.*

11

Configuración Configuraciór aparato del aparato  $\overline{d}$ 

Windows Windows<sup>®</sup> Red de Windows Windows<sup>®</sup>

Mac OS<sup>®</sup><br>8.6-9.2

Mac OS ® X 10.1/10.2.1 o superior

Red de Mac Red de Mac<sup>®</sup>

usuarios de red usuarios de red Para

# <span id="page-13-1"></span><span id="page-13-0"></span>**CD-ROM adjunto (MFL-Pro Suite)**

El CD-ROM incluye los siguientes elementos:

# Windows®

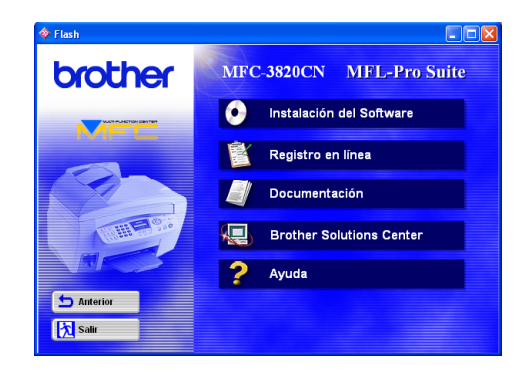

# Macintosh<sup>®</sup>

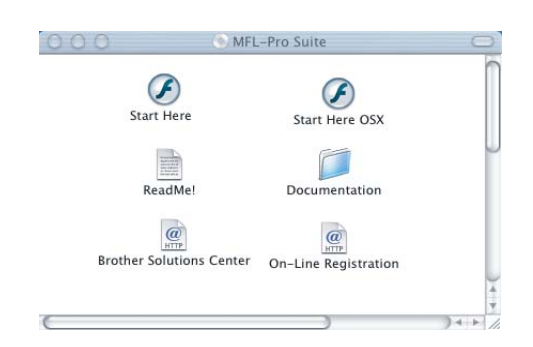

#### **Instalación del Software**

Puede instalar los controladores de impresora, de Enviar/Recibir por PC FAX, y de escáner, así como los diversas utilidades, incluyendo PaperPort® y TextBridge® OCR.

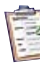

#### **Registro en línea**

Esta función le guiará hasta la página Web de Registro del producto Brother, donde podrá registrar rápidamente el equipo MFC.

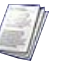

#### **Documentación**

El Manual del usuario y demás documentación pueden consultarse en formato PDF. (visor incluido)

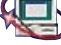

#### **Brother Solutions Center**

Si lo desea, puede acceder al Centro de soluciones de Brother, un sitio Web en el que encontrará información acerca de su producto Brother, incluyendo preguntas más frecuentes, manuales de usuario, actualizaciones de controlador y sugerencias para el uso del equipo.

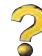

**Ayuda**

Consejos útiles.

# **Start Here**

Podrá instalar los controladores de impresora y escáner, envío de PC-FAX y Presto! PageManager® para Mac OS® 8.6 - 9.2

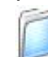

#### **Documentación**

El Manual del usuario y demás documentación pueden consultarse en formato PDF.

## **Start Here OSX**

Podrá instalar los controladores de impresora y escáner, envío de PC-Fax Send, programa de configuración remota y Presto! PageManager® para Mac OS® 10.1/10.2.1 o superior (la función de escaneado no es compatible con Mac OS® 10.1).

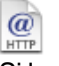

#### **Brother Solutions Center**

Si lo desea, puede acceder al Centro de soluciones de Brother, un sitio Web en el que encontrará información acerca de su producto Brother, incluyendo preguntas más frecuentes, manuales de usuario, actualizaciones de controlador y sugerencias para el uso del equipo.

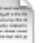

#### **ReadMe!**

Aquí encontrará información importante y consejos para la solución de problemas.

## $\overline{a}$

**On-Line Registration** Esta función le guiará hasta la página Web de

Registro del producto Brother, donde podrá registrar rápidamente el equipo MFC.

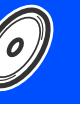

Siga las instrucciones de esta página en lo referente al sistema operativo y el cable de interfaz.

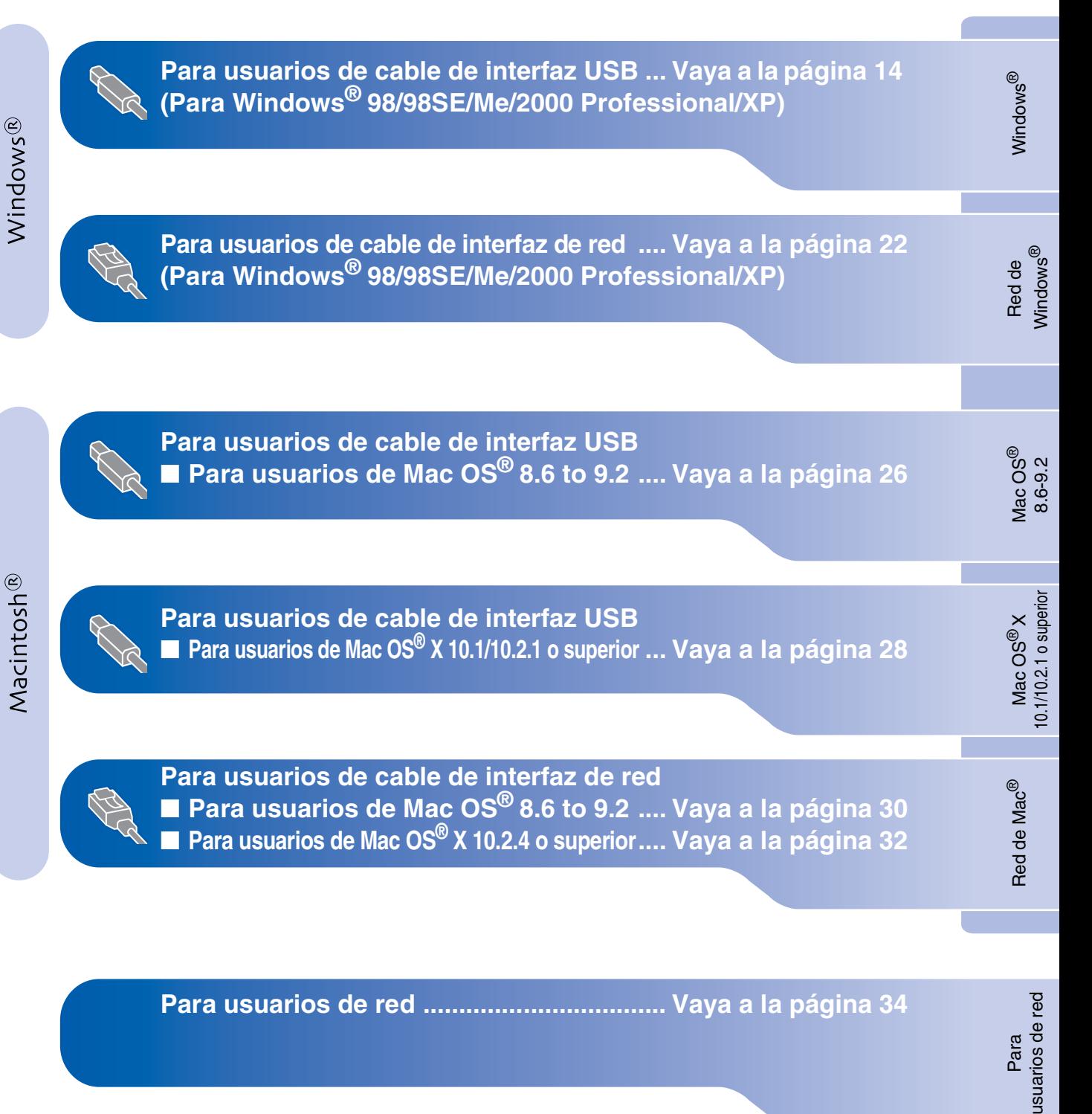

# <span id="page-15-1"></span><span id="page-15-0"></span>**Para usuarios de cable de interfaz USB (Para Windows® 98/98SE/Me/2000 Professional/XP)**

## **Asegúrese de haber seguido las instrucciones desde el paso 1, ["Configuración del equipo", en las páginas 4](#page-5-3) - 11.**

#### **Si está utilizando Windows® 2000 Professional:**

Para tener acceso a las funciones de PhotoCapture Center™ desde su PC, primero deberá instalar la actualización de Windows® 2000.

Instale la actualización de Windows® 2000 desde el instalador de MFL-Pro Suite.

- El procedimiento de instalación es el siguiente: 1. Siga los pasos de instalación desde el  $\bigcirc$  al
- 6. 2. Haga clic en **OK** para iniciar la instalación de la actualización.
- 3. Haga clic en **OK** para reiniciar su PC.
- 4. Una vez reiniciado el PC, la instalación continuará automáticamente.

*Si la instalación no continúa automáticamente, abra el menú del instalador de MFL-Pro Suite haciendo doble clic en el programa setup.exe del CD-ROM de Brother. Seguidamente, para instalar MFL-Pro Suite, continúe a partir del paso* 4*.*

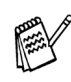

*Asegúrese de que no haya ninguna tarjeta de soporte insertada en las unidades de soporte del equipo MFC.*

<span id="page-15-2"></span>**1** Apague y desenchufe el equipo MFC de la toma de corriente CA y, en caso de haber conectado ya un cable de interfaz, desconéctelo también del ordenador.

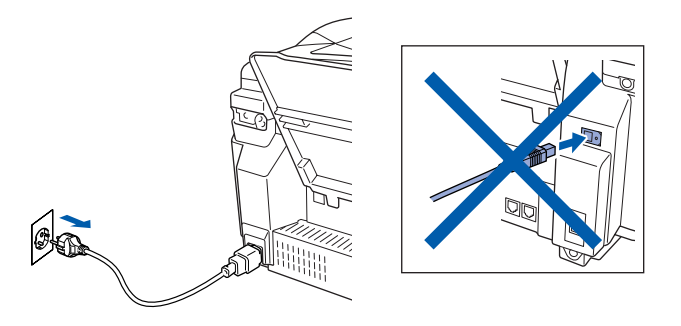

- **2** Encienda el ordenador. (En Windows® 2000 Professional/XP, deberá haber iniciado la sesión como administrador.)
- Introduzca el CD-ROM proporcionado en la unidad de CD-ROM. Si aparece la pantalla Nombre del modelo, haga clic en el nombre del modelo que esté utilizando. Si aparece la pantalla Idioma, haga clic en el idioma de su preferencia.

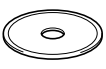

4 De este modo se abrirá el menú principal del CD-ROM. Haga clic en **Instalación del Software**.

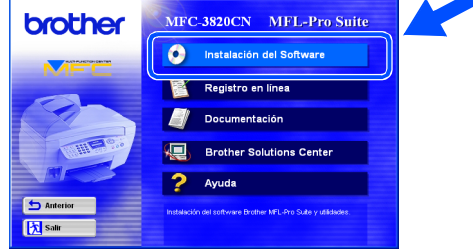

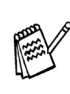

*Si esta ventana no se abre, utilice el Explorador de Windows® para ejecutar el programa instalar.exe desde el directorio raíz del CD-ROM de Brother.*

Windows®

Configuración del aparato

Configuración<br>del aparato

5 En Aplicación principal, haga clic en **MFL-Pro Suite**.

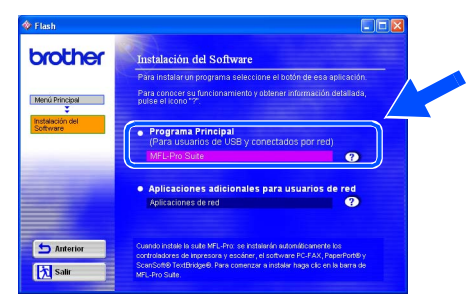

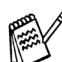

*MFL-Pro Suite incluye el controlador de impresora, de escáner, ScanSoft*® *PaperPort*®*, ScanSoft*® *TextBridge*®*, software de PC-FAX software, Configuración remota y las fuentes True Type. PaperPort*® *es una aplicación de gestión de documentos que permite ver documentos originales escaneados. ScanSoft*® *TextBridge*®*, utilidad integrada en PaperPort*®*, es una aplicación de OCR que convierte imágenes en texto y permite modificarlas en el procesador de textos de su elección.*

#### 6 Haga clic en **Instalar**.

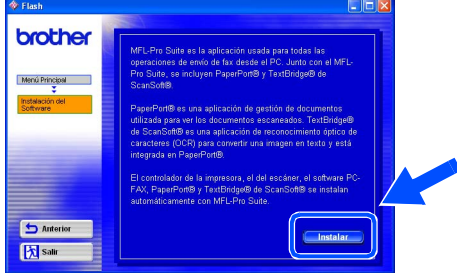

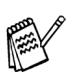

 $0.722$ 

*Si aparece la siguiente pantalla, haga clic en Aceptar para instalar las actualizaciones de Windows®. Una vez instaladas las actualizaciones, es posible que el PC se reinicie.* 

*Nota: en tal caso, la instalación continuará automáticamente.*

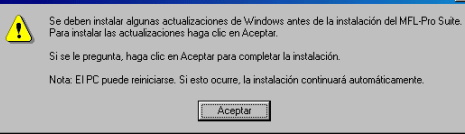

*Si la instalación no continúa* 

*automáticamente, vuelva a abrir el menú del programa de instalación haciendo doble clic en el programa setup.exe del directorio raíz del CD-ROM de Brother, y continúe a partir del paso* 4*.*

Cuando se abra la ventana de configuración de PaperPort<sup>®</sup> 8.0 SE, haga clic en **Siguiente**.

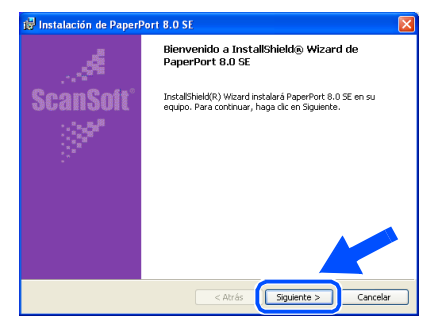

Después de leer y aceptar el Acuerdo de la Licencia ScanSoft<sup>®</sup>, introduzca la información del usuario y haga clic en **Siguiente**.

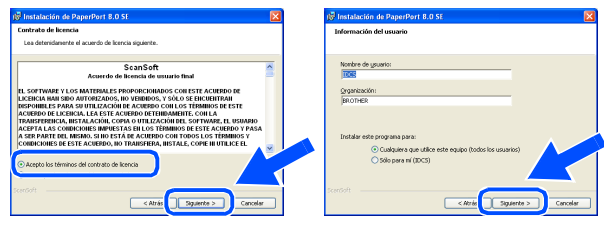

9 Seleccione **Típica** y, a continuación, haga clic en **Siguiente**.

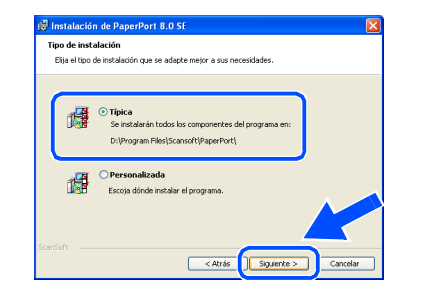

0 Haga clic en **Instalar**, tras lo cual se iniciará la instalación de PaperPort® en el ordenador.

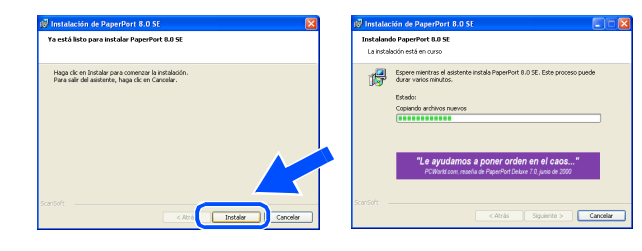

**Continúa...**

## **Para usuarios de cable de interfaz USB (Para Windows® 98/98SE/Me/2000 Professional/XP)**

**41** Cuando aparezca la ventana Registro de ScanSoft®, seleccione las opciones de su preferencia y siga las instrucciones que irán apareciendo en la pantalla.

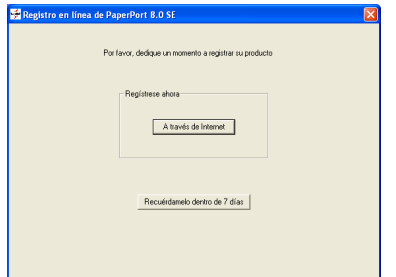

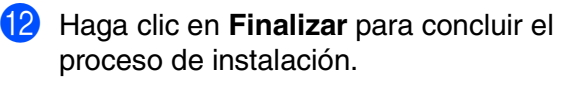

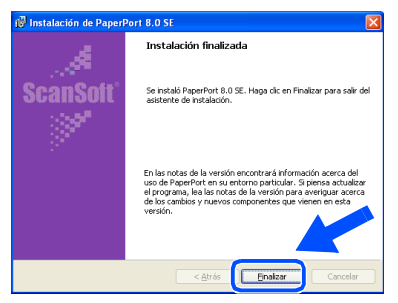

**63** Cuando se abra la ventana Instalación de MFL-Pro Suite de Brother, haga clic en **Siguiente**.

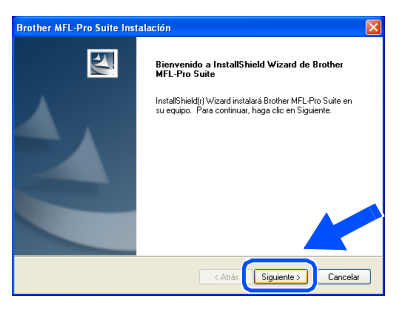

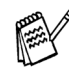

*Si aparece un mensaje de error en este momento del proceso de instalación, primero tendrá que desinstalarlo. Desde el menú Inicio, seleccione Programas, Brother, MFL-Pro Suite, Desinstalar y, a continuación, siga las instrucciones en pantalla.*

14 Cuando aparezca la ventana Acuerdo de licencia del software Brother, haga clic en **Sí** si está de acuerdo con el Acuerdo de licencia del software.

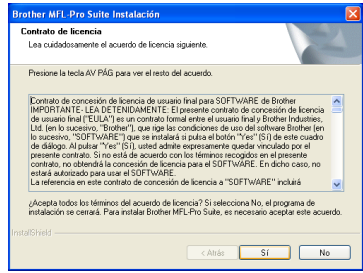

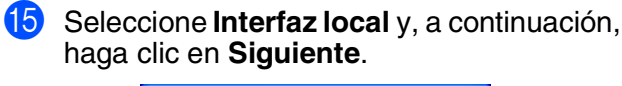

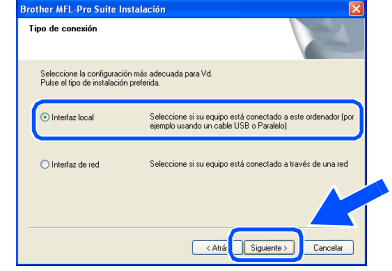

**fo** Seleccione **Estándar** y, a continuación, haga clic en **Siguiente**. Los archivos de la aplicación se copiarán e instalarán en su ordenador.

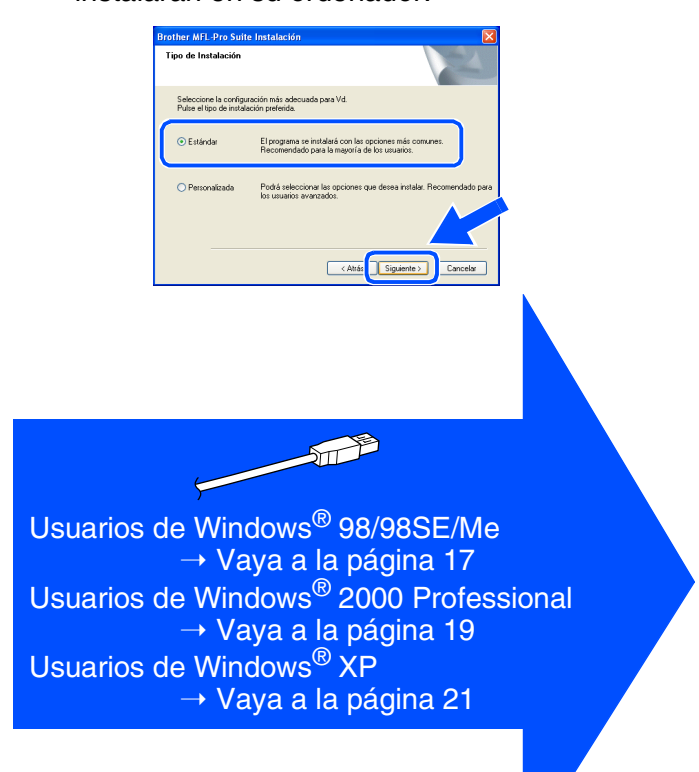

nstalación del controlador y el software

# <span id="page-18-1"></span><span id="page-18-0"></span>**Sólo para usuarios de Windows® 98/98SE/Me**

## **Asegúrese de haber seguido las instrucciones desde**  $\bullet$  **hasta**  $\bullet$  **de las [páginas 14](#page-15-2) - 16.**

G Cuando aparezca esta pantalla, conecte el cable de interfaz USB al PC, y a continuación conéctelo al equipo MFC. Encienda el equipo MFC enchufando el cable de alimentación. ichufe el cable USB:

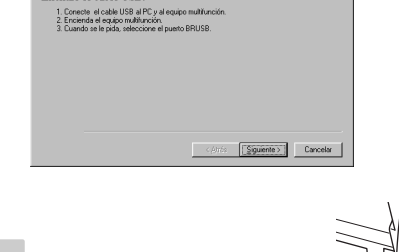

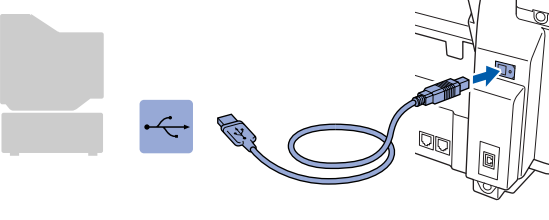

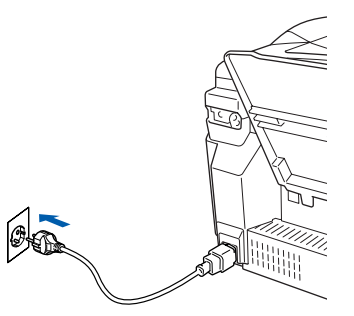

La pantalla de instalación tardará unos segundos en aparecer.

La instalación de los controladores Brother se iniciará automáticamente. Siga las instrucciones que irán apareciendo en pantalla.

**18** Seleccione **BRUSB: USB Printer Port** y, a continuación haga clic en **Siguiente**.

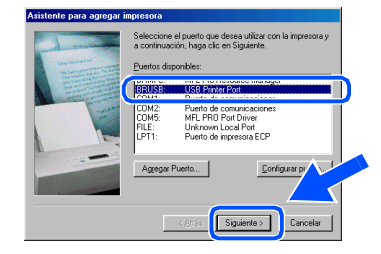

Acepte el nombre de impresora predeterminado seleccionando **Sí** y, a continuación, haga clic en **Siguiente**.

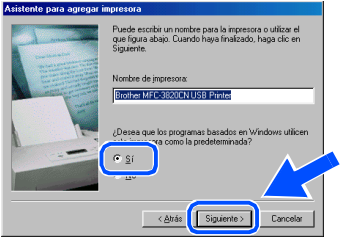

Seleccione **Sí (recomendado)** y, a continuación, haga clic en **Finalizar**. Seguidamente se imprimirá una página de prueba para que pueda comprobar la calidad de la impresión.

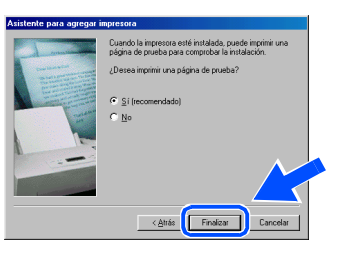

Si la página se imprime correctamente, haga clic en **Sí**. Si hace clic en **No**, siga las indicaciones de la pantalla para corregir el problema.

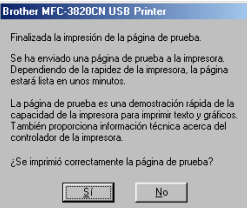

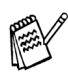

*Si aparece el archivo README mostrado en el paso* L*, cierre el archivo README y, a continuación, haga clic en Finalizar tras imprimir la página.*

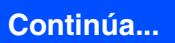

Para usuarios de red

usuarios de red

## **Para usuarios de cable de interfaz USB (Para Windows® 98/98SE/Me/2000 Professional/XP)**

22 Seguidamente se abrirá el archivo README. Consulte en este archivo la información relativa a la solución de problemas y, a continuación, ciérrelo para continuar el proceso de instalación.

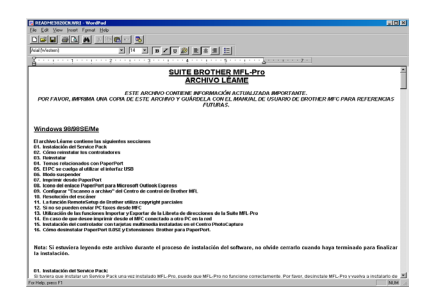

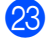

**23** Haga clic en **Finalizar** para reiniciar el ordenador.

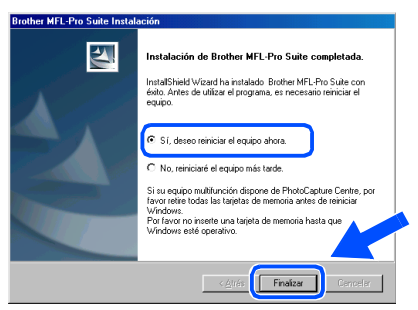

24 Una vez reiniciado el ordenador, haga clic en **Sí** para que el Centro de control se cargue cada vez que inicie Windows®. El Centro de control aparecerá en forma de icono en la bandeja de tareas. Si hace clic en **No** se desactivarán las teclas Escaneado del equipo MFC.

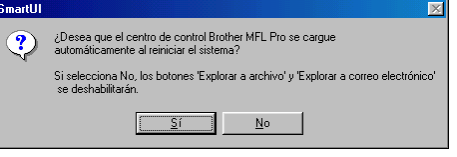

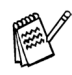

*Incluso si selecciona No, más tarde podrá iniciar el Centro de Control de Brother para utilizar la tecla Escáner. Para ello, haga doble clic en el icono Smart UI del escritorio. De este modo, el Centro de Control de Brother se cargará en la bandeja de tareas. Consulte la sección Carga automática del Centro de Control Brother, en el Capítulo 4 de la Documentación (Manual del usuario), que encontrará en el CD-ROM.*

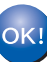

**De este modo habrán quedado instalados los controladores de PC-FAX de Brother, de impresora y de escáner, con lo que concluye el proceso de instalación.**

# Windows Windows<sup>®</sup>

# <span id="page-20-1"></span><span id="page-20-0"></span>**Sólo para usuarios de Windows® 2000 Professional**

**Asegúrese de haber seguido las instrucciones desde** 1 **hasta** F **de las [páginas 14](#page-15-2) - 16.**

G Cuando aparezca esta pantalla, conecte el cable de interfaz USB al PC, y a continuación conéctelo al equipo MFC. Encienda el equipo MFC enchufando el cable de alimentación.

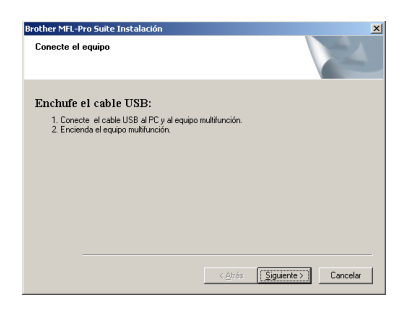

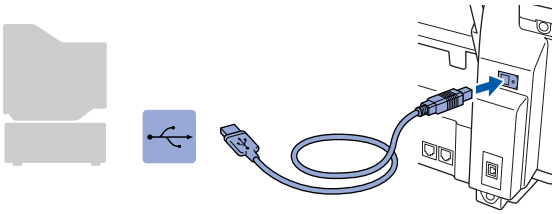

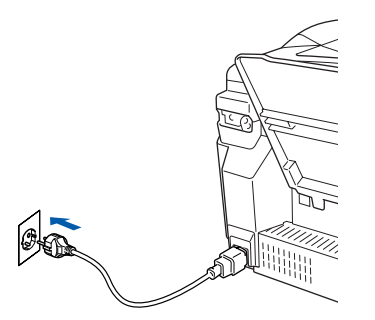

La pantalla de instalación tardará unos segundos en aparecer.

La instalación de los controladores Brother se iniciará automáticamente. Siga las instrucciones que irán apareciendo en pantalla.

**18** Si aparece el cuadro de diálogo Firma **digital no encontrada**, haga clic en **Sí** para instalar el controlador.

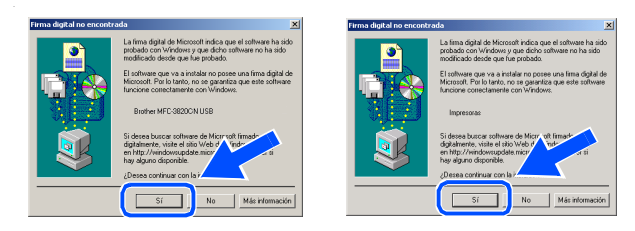

**IS** Seguidamente se abrirá el archivo README. Consulte en este archivo la información relativa a la solución de problemas y, a continuación, ciérrelo para continuar el proceso de instalación.

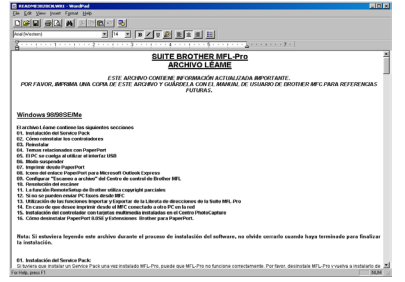

J Haga clic en **Finalizar** para reiniciar el ordenador.

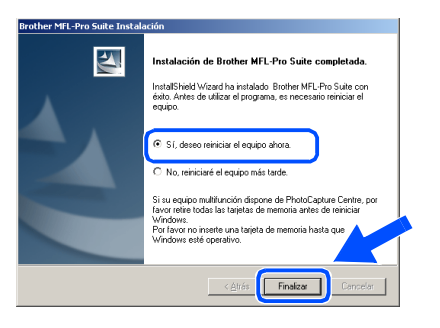

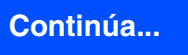

## **Para usuarios de cable de interfaz USB (Para Windows® 98/98SE/Me/2000 Professional/XP)**

21 Una vez reiniciado el ordenador, haga clic en **Sí** para que el Centro de control se cargue cada vez que inicie Windows®. El Centro de Control aparecerá como un icono en la bandeja de tareas.

Si hace clic en **No**, se desactivarán las teclas de Escaneo del equipo MFC.

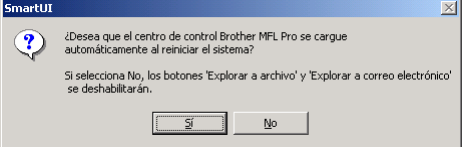

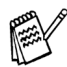

*Incluso si selecciona No, más tarde podrá iniciar el Centro de Control de Brother para utilizar la tecla Escáner. Para ello, haga doble clic en el icono Smart UI del escritorio. De este modo, el Centro de Control de Brother se cargará en la bandeja de tareas. Consulte la sección Carga automática del Centro de Control Brother, en el Capítulo 4 de la Documentación (Manual del usuario), que encontrará en el CD-ROM.*

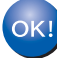

**De este modo habrán quedado instalados los controladores de PC-FAX de Brother, de impresora y de escáner, con lo que concluye el proceso de instalación.**

Para usuarios de red

usuarios de red

# <span id="page-22-1"></span><span id="page-22-0"></span>**Sólo para usuarios de Windows® XP**

## **Asegúrese de haber seguido las instrucciones desde** 1 **hasta** F **de las [páginas 14](#page-15-2) - 16.**

G Cuando aparezca esta pantalla, conecte el cable de interfaz USB al PC, y, a continuación, conéctelo al equipo MFC. Encienda el equipo MFC enchufando el cable de alimentación.

 $\begin{tabular}{|c|c|} \hline \hline \textbf{S'} \textbf{g} \textbf{u} \textbf{c} \textbf{r} \textbf{t} \textbf{z} & \textbf{C} \textbf{a} \textbf{r} \textbf{c} \textbf{e} \textbf{t} \textbf{r} \hline \hline \hline \end{tabular}$ 

**Enchufe el cable USB** 

variar variar variar variar (1998)<br>1. Ennede el cable USB al PC y al equipo multifunción.<br>2. Encienda el equipo multifunción.<br>3. Espere mentras que conhius el proceso de instalación.<br><sup>3.</sup> Algunas ventanas se abitián y cerr

18 Seguidamente se abrirá el archivo README. Consulte en este archivo la información relativa a la solución de problemas y, a continuación, ciérrelo para continuar el proceso de instalación.

SUITE BROTHER MFL-Pro

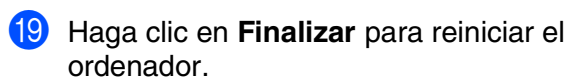

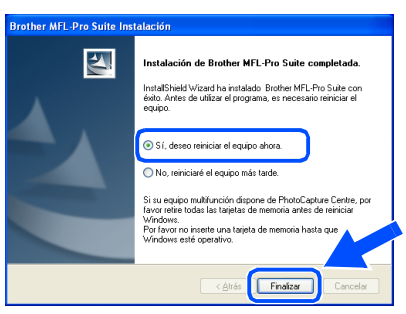

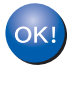

**De este modo habrán quedado instalados los controladores de PC-FAX de Brother, de impresora y de escáner, con lo que concluye el proceso de instalación.**

## La pantalla de instalación tardará unos segundos en aparecer.

ØO

La instalación de los controladores Brother se iniciará automáticamente. Las pantallas de instalación aparecerán una tras otra, así que espere unos momentos.

lin

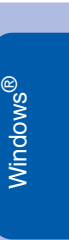

Configuración del aparato

Configuración<br>del aparato

# <span id="page-23-1"></span><span id="page-23-0"></span>**Para usuarios de cable de interfaz de red (Para Windows® 98/98SE/Me/2000 Professional/XP)**

## **Asegúrese de haber seguido las instrucciones desde el paso 1, ["Configuración del equipo", en las páginas 4](#page-5-3) - 11.**

Antes de realizar la instalación, si está utilizando una aplicación de cortafuegos (por ej., la función de cortafuegos disponible en Windows XP), desactívela. Una vez haya comprobado que puede imprimir, reinicie su aplicación de cortafuegos.

Conecte el cable de red al equipo MFC y, a continuación, conecte éste a un puerto libre del hub. Encienda el equipo MFC enchufando el cable de alimentación.

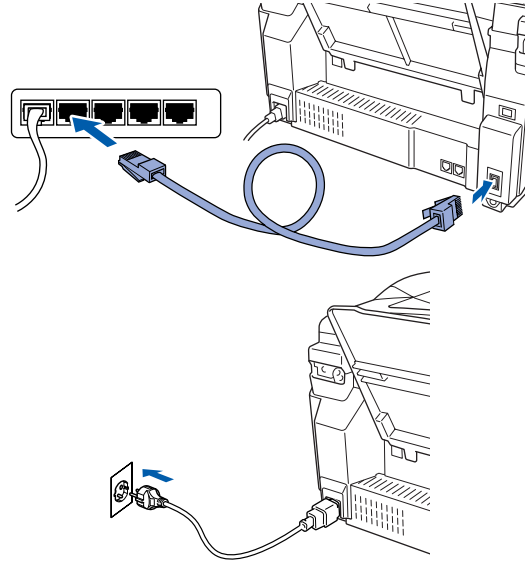

Encienda el ordenador. (En Windows® 2000 Professional/XP, deberá haber iniciado la sesión como administrador.)

Introduzca el CD-ROM proporcionado en la unidad de CD-ROM. Si aparece la pantalla Nombre del modelo, haga clic en el nombre del modelo que esté utilizando. Si aparece la pantalla Idioma, haga clic en el idioma de su preferencia.

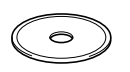

De este modo se abrirá el menú principal del CD-ROM. Haga clic en **Instalación del Software**.

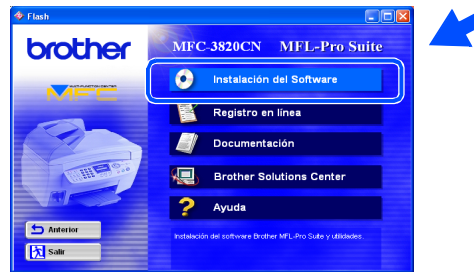

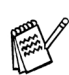

*Si esta ventana no se abre, utilice el Explorador de Windows® para ejecutar el programa instalar.exe desde el directorio raíz del CD-ROM de Brother.*

5 En Aplicación principal, haga clic en **MFL-Pro Suite**.

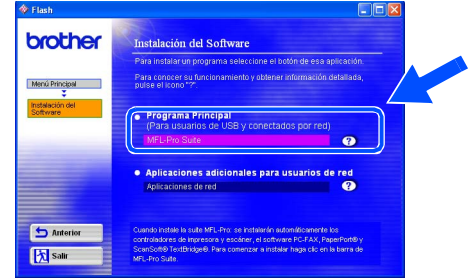

*MFL-Pro Suite incluye controladores de impresora y de escáner de red, así como el software ScanSoft*® *PaperPort*®*, ScanSoft*® *TextBridge*®*, envío de PC-FAX en red y las fuentes True Type. PaperPort*® *es una aplicación de gestión de documentos para ver documentos originales escaneados. ScanSoft*® *TextBridge*®*, que viene integrado en PaperPort*®*, es una aplicación OCR que convierte las imágenes en texto para poder editarlas en el procesador de textos predeterminado.*

#### 6 Haga clic en **Instalar**.

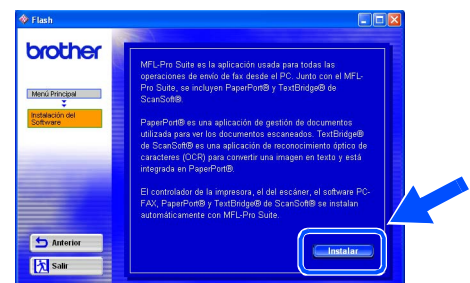

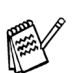

*Si aparece la siguiente pantalla, haga clic en Aceptar para instalar las actualizaciones de Windows®. Una vez instaladas las actualizaciones, es posible que el PC se reinicie.* 

*Nota: en tal caso, la instalación continuará automáticamente.*

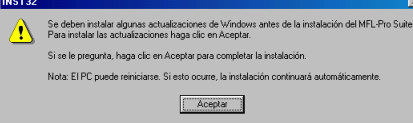

#### *Si la instalación no continúa*

*automáticamente, vuelva a abrir el menú del programa de instalación haciendo doble clic en el programa setup.exe del directorio raíz del CD-ROM de Brother, y continúe a partir del paso* 4*.*

Para usuarios de red

usuarios de red

7 Cuando se abra la ventana de configuración de PaperPort® 8.0 SE, haga clic en **Siguiente**.

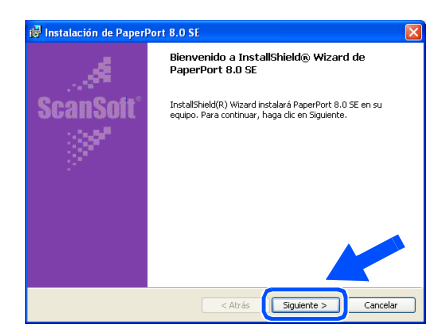

Después de leer y aceptar el Acuerdo de la Licencia ScanSoft®, introduzca la información del usuario y haga clic en **Siguiente**.

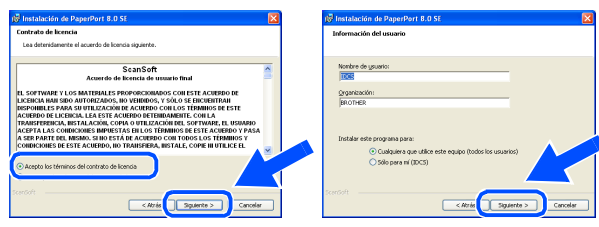

Seleccione **Típica** y, a continuación, haga clic en **Siguiente**.

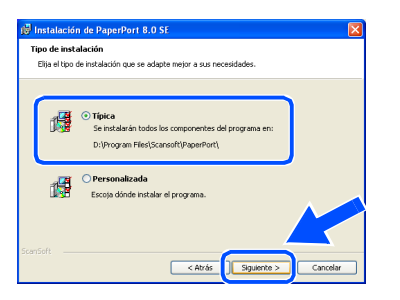

0 Haga clic en **Instalar**, tras lo cual se iniciará la instalación de PaperPort® en el ordenador.

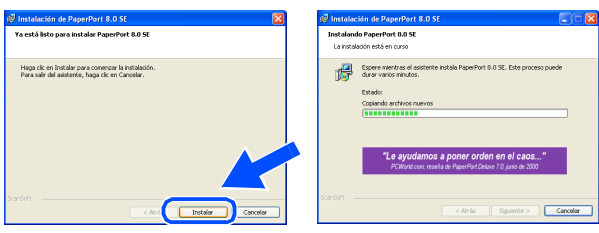

**41** Cuando aparezca la ventana Registro de ScanSoft®, seleccione las opciones de su preferencia y siga las instrucciones que irán apareciendo en la pantalla.

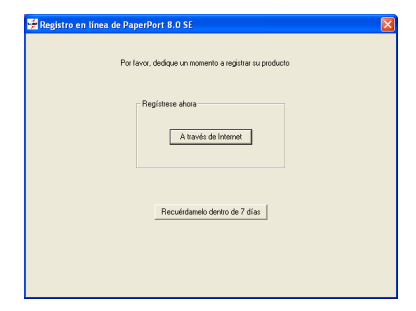

**12** Haga clic en **Finalizar** para concluir el proceso de instalación.

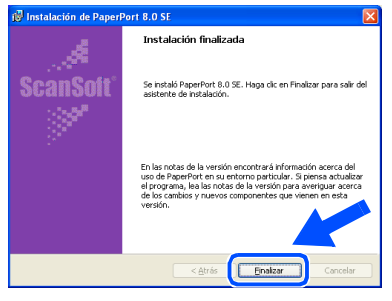

**6** Cuando se abra la ventana Instalación de MFL-Pro Suite de Brother, haga clic en **Siguiente**.

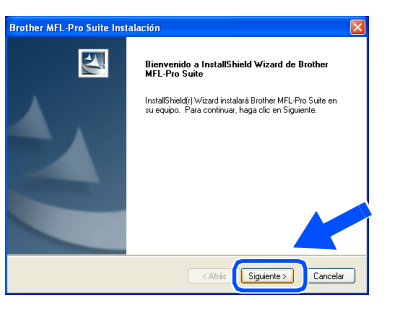

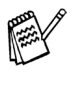

*Si aparece un mensaje de error en este momento del proceso de instalación, primero tendrá que desinstalarlo. Desde el menú Inicio, seleccione Programas, Brother, MFL-Pro Suite, Desinstalar, y siga las instrucciones en pantalla.*

**Continúa...**

Red de Windows

®

## **Para usuarios de cable de interfaz de red (Para Windows® 98/98SE/Me/2000 Professional/XP)**

14 Cuando aparezca la ventana Acuerdo de licencia del software Brother, haga clic en **Sí** si está de acuerdo con el Acuerdo de licencia del software.

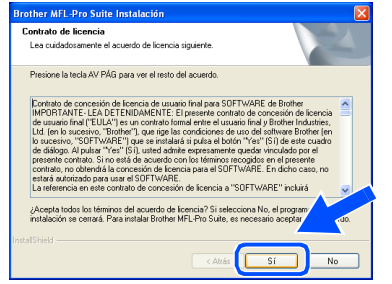

**E** Seleccione **Interfaz de red** y, a continuación, haga clic en **Siguiente**.

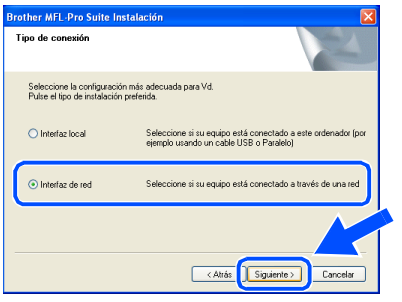

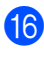

**[6]** Seleccione **Estándar** y, a contuación, haga clic en **Siguiente**.

Los archivos de aplicación se copiarán en su ordenador.

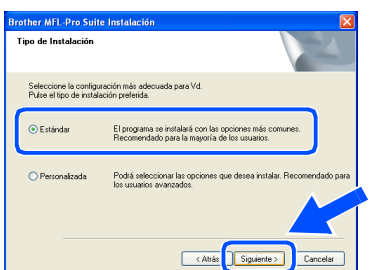

**G** Seleccione **Buscar equipos en la red e elegir dentro de la lista de equipos encontrados** y, a continuación, haga clic en **Siguiente**.

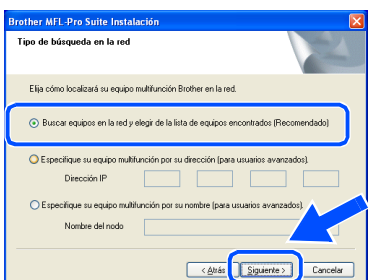

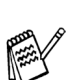

*Si aparece la siguiente pantalla, haga clic en Aceptar.*

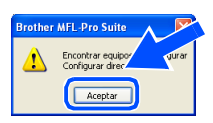

**18** Si el MFC no está configurado en su red: Seleccione APIPA o el dispositivo no configurado de la lista y, a continuación, haga clic sobre en k **Siguiente**. → **Vaya a** I

Si el equipo MFC está configurado para la red:

Seleccione en la lista el equipo MFC y, a continuación, haga clic en **Siguiente**.  $\rightarrow$  Vaya a  $22$ 

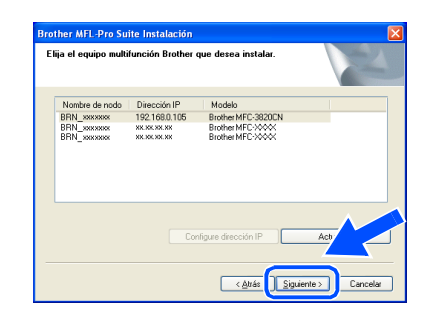

I Haga clic en **Configurar dirección IP**.

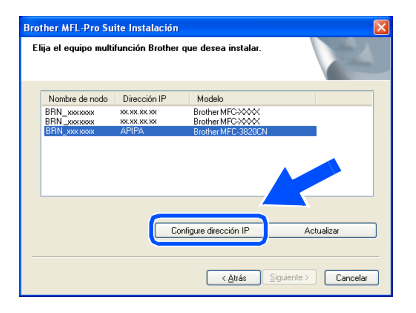

20 Introduzca la información correspondiente a la dirección IP de la red y, a continuación, haga clic en **Aceptar**.

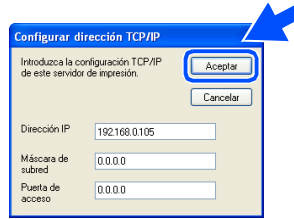

(por ejemplo, introduzca 192.168.0.105 como dirección IP)

K Haga clic en **Siguiente**.

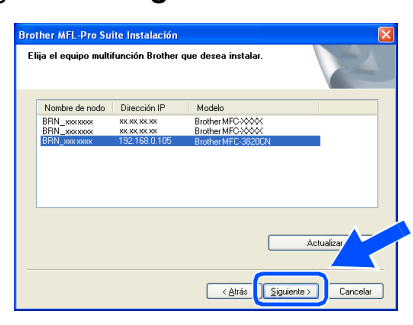

*Para mayor información sobre la configuración de la red, véase el Manual del usuario de red incluido en el CD-ROM.*

Seleccione Sí y, a continuación, haga clic en **Siguiente**.

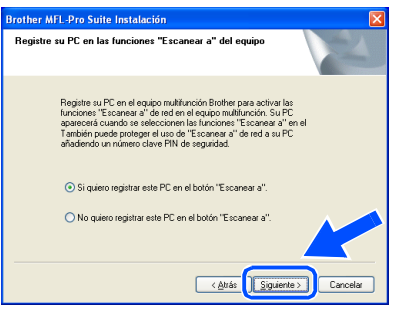

M Haga clic en **Siguiente**, o bien escriba el nombre que desee que aparezca en la pantalla LCD del PC; a continuación, haga clic en **Siguiente**. El nombre predeterminado es el nombre de su PC.

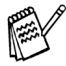

*Podrá impedir la recepción de documentos no deseados configurando un número PIN* 

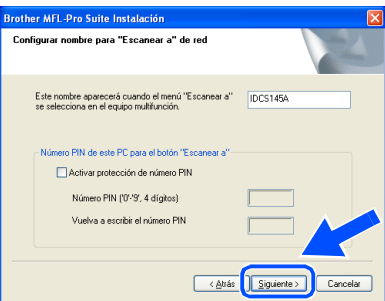

Espere a que esta ventana se abra.

Seguidamente se abrirá el archivo README. Consulte en este archivo la información relativa a la solución de problemas y, a continuación, ciérrelo para continuar el proceso de instalación.

O Haga clic en **Finalizar** para reiniciar el ordenador.

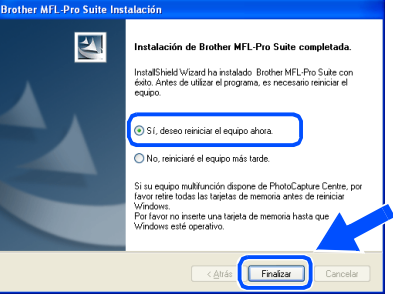

Los usuarios de Windows® 98/98SE/Me/ 2000 deben continuar a partir del paso <sup>06</sup>.

- **Sólo para usuarios de Windows® XP**   $OK!$ **Se han instalado los controladores del envío de PC-FAX en red de Brother, de la impresora de red y del escáner de red, así como el Network PhotoCapture Center y la instalación ha finalizado.**
- Una vez reiniciado el ordenador, haga clic en **Sí** para que el Centro de control se cargue cada vez que inicie Windows®. El Centro de control aparecerá en forma de icono en la bandeja de tareas. Si hace clic en **No** se desactivarán las teclas Escaneado del equipo MFC.

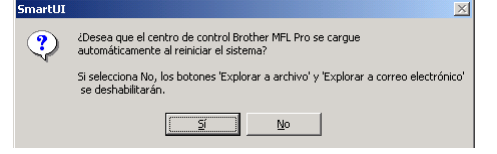

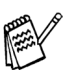

*de 4 dígitos. Incluso si selecciona No, más tarde podrá iniciar el Centro de Control de Brother para utilizar la tecla Escáner. Para ello, haga doble clic en el icono Smart UI del escritorio. De este modo, el Centro de Control de Brother se cargará en la bandeja de tareas. Consulte la sección Carga automática del Centro de Control Brother, en el Capítulo 4 de la Documentación (Manual del usuario), que encontrará en el CD-ROM.*

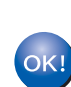

**Para usuarios de Windows® 98/Me/2000 Se han instalado los controladores del envío de PC-FAX en red de Brother, de la impresora de red y del escáner de red, así como el Network PhotoCapture Center y la instalación ha finalizado.**

# <span id="page-27-0"></span>**Para usuarios de cable de interfaz USB**

# <span id="page-27-1"></span>**Para usuarios de Mac OS® 8.6 a 9.2**

**Asegúrese de haber seguido las instrucciones desde el paso 1, ["Configuración del equipo", en las páginas 4](#page-5-3) - 11.**

- 
- Apague y desenchufe el equipo MFC de la toma de corriente CA y, en caso de haber conectado ya un cable de interfaz, desconéctelo también del Macintosh®.
- L,
- Encienda el Macintosh<sup>®</sup>.
- Introduzca el CD-ROM proporcionado en la unidad de CD-ROM.

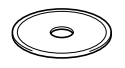

4 Haga doble clic en el icono **Start Here** para instalar los controladores de impresora, fax y envío de PC-FAX. Si aparece la pantalla Idioma, haga clic en el idioma de su preferencia.

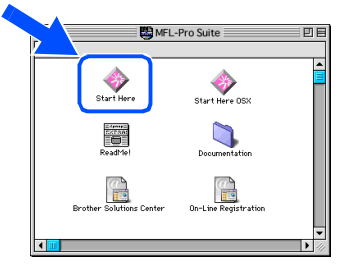

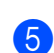

5 Haga clic en **MFL-Pro Suite** para instalar.

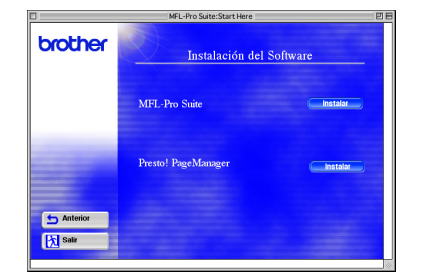

Siga las instrucciones en pantalla y reinicie el Macintosh®.

Conecte el cable de interfaz USB al Macintosh® y, a continuación, conecte éste al equipo MFC.

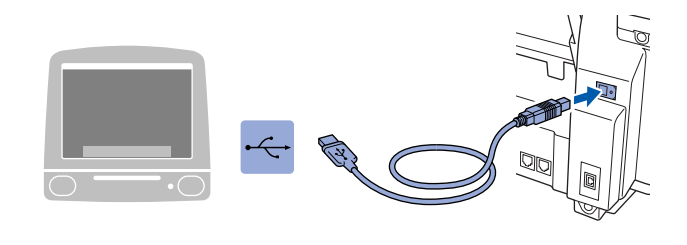

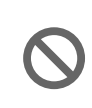

**No conecte el equipo MFC al puerto USB de un teclado ni a un hub USB sin alimentación eléctrica.**

8 Encienda el equipo MFC enchufando el cable de alimentación.

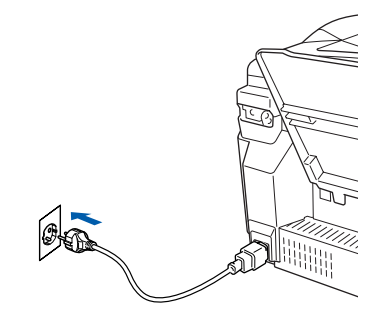

9 En el menú Apple®, abra el **Selector**.

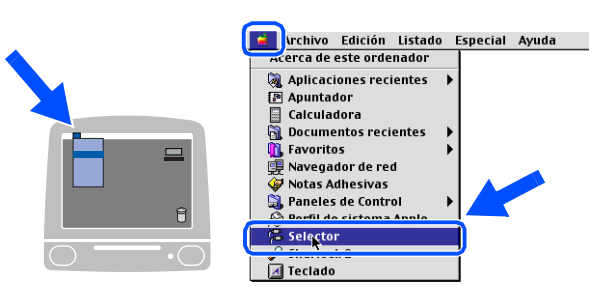

# Macintosh<sup>®</sup>

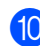

0 Haga clic en el icono **Brother Ink** que habrá instalado. A la derecha del **Selector**, elija la impresora desde la que vaya a imprimir. Cierre el **Selector** .

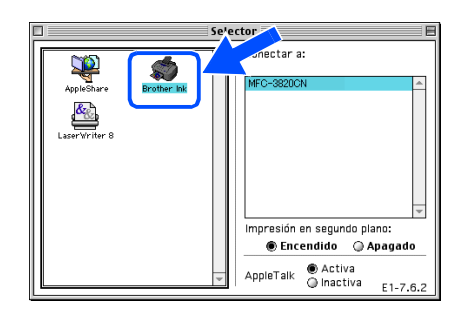

OK! **De este modo habrán quedado instalados los controladores de impresora, escáner y Envío de PC-FAX de Brother.**

**1** Para instalar Presto! PageManager<sup>®</sup>, haga clic en el botón **Presto! PageManager®** y siga las instrucciones que irán apareciendo en pantalla.

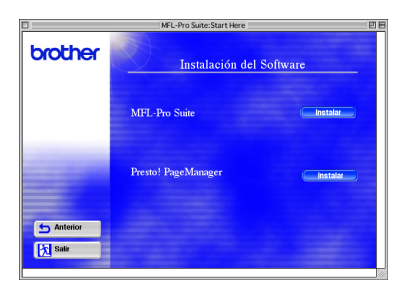

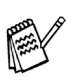

*Con Presto! PageManager® podrá escanear, compartir y organizar fácilmente fotografías y documentos originales. PageManager®.*

**Presto! PageManager ® habrá quedado**   $QKI$ **instalado, con lo que concluye el proceso de instalación.**

# **Para usuarios de cable de interfaz USB**

# <span id="page-29-0"></span>**Para usuarios de Mac OS® X 10.1/10.2.1 o superior**

**Asegúrese de haber seguido las instrucciones desde el paso 1, ["Configuración del equipo", en las páginas 4](#page-5-3) - 11.**

- 
- Apague y desenchufe el equipo MFC de la toma de corriente CA y, en caso de haber conectado ya un cable de interfaz, desconéctelo también del Macintosh®.
- 
- Encienda el Macintosh<sup>®</sup>.
- Introduzca el CD-ROM proporcionado en la unidad de CD-ROM.

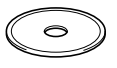

4 Haga doble clic en el icono **Start Here OSX** para instalar el controlador de impresora, de escáner, y de Envío por PC-FAX de Brother, así como el programa Configuración remota. Si aparece la pantalla Idioma, haga clic en el idioma de su preferencia.

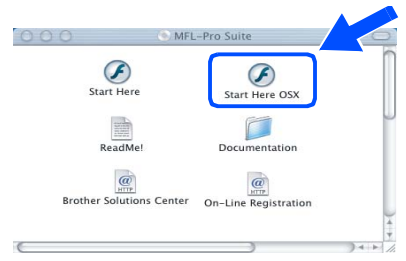

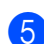

5 Haga clic en **MFL-Pro Suite** para instalar.

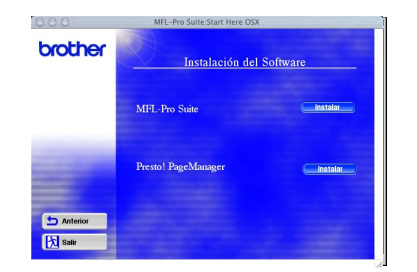

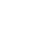

Siga las instrucciones en pantalla y reinicie el Macintosh®.

7 Conecte el cable de interfaz USB al Macintosh® y, a continuación, conecte éste al equipo MFC.

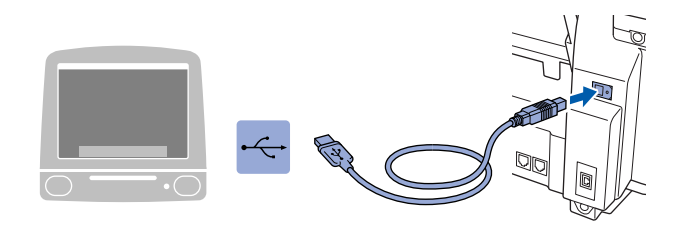

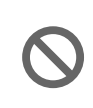

**No conecte el equipo MFC al puerto USB de un teclado ni a un hub USB sin alimentación eléctrica.**

8 Encienda el equipo MFC enchufando el cable de alimentación.

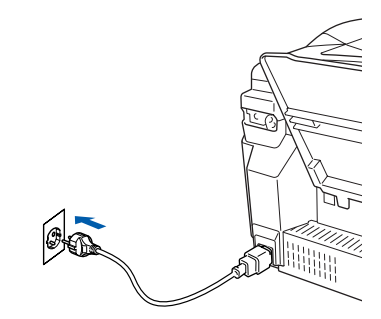

9 Seleccione **Aplicaciones** en el menú **Ir**.

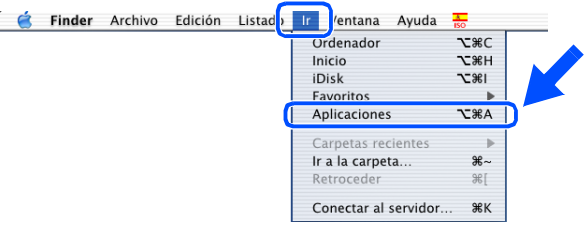

## Macintosh<sup>®</sup>

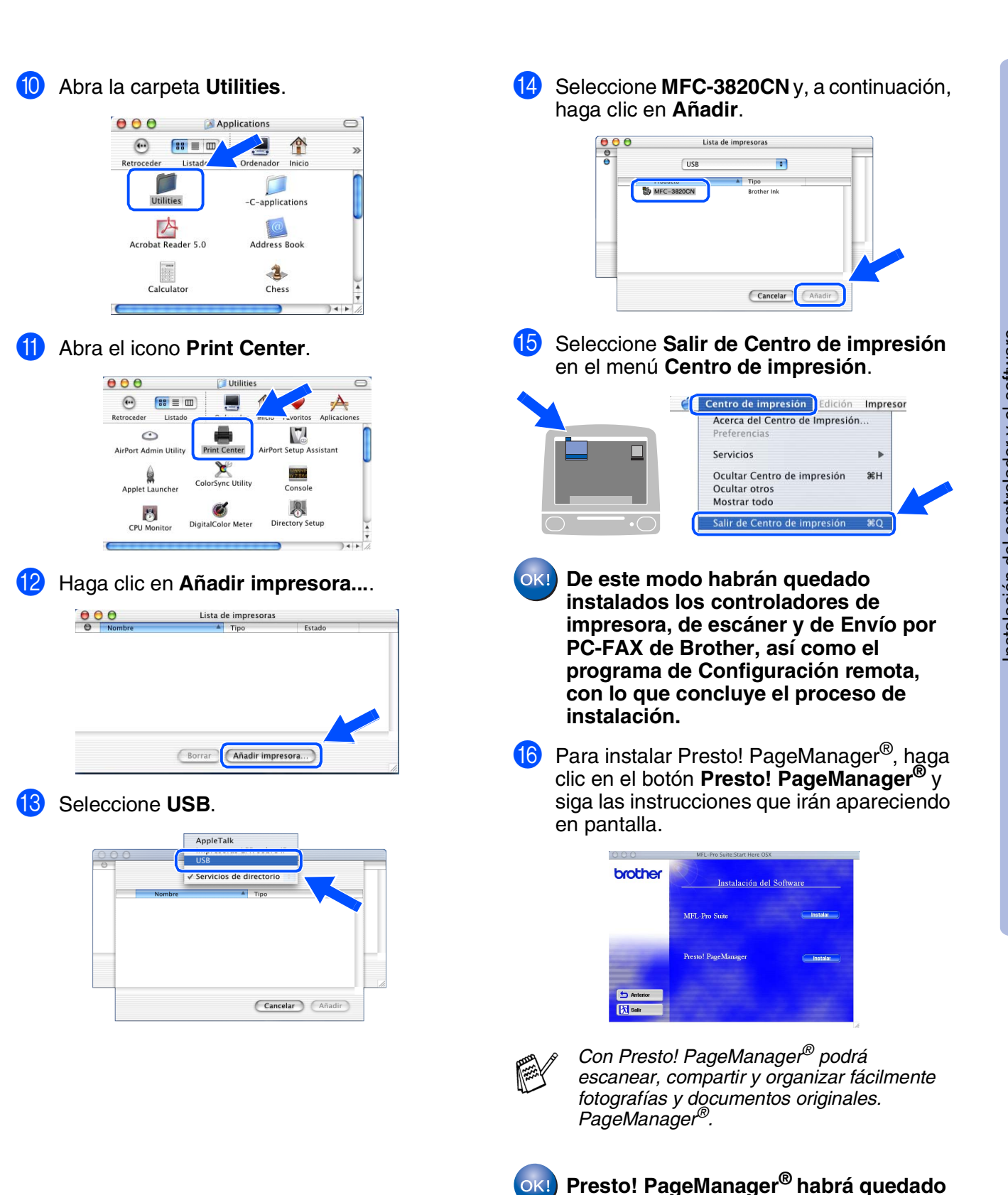

Instalación del controlador y el software Instalación del controlador y el software

**instalado, con lo que concluye el** 

**proceso de instalación.**

# <span id="page-31-0"></span>**Para usuarios de cable de interfaz de red**

# <span id="page-31-1"></span>**Para usuarios de Mac OS® 8.6 a 9.2**

**Asegúrese de haber seguido las instrucciones desde el paso 1, ["Configuración del equipo", en las páginas 4](#page-5-3) - 11.**

- 
- Apague y desenchufe el equipo MFC de la toma de corriente CA y, en caso de haber conectado ya un cable de interfaz, desconéctelo también del Macintosh®.

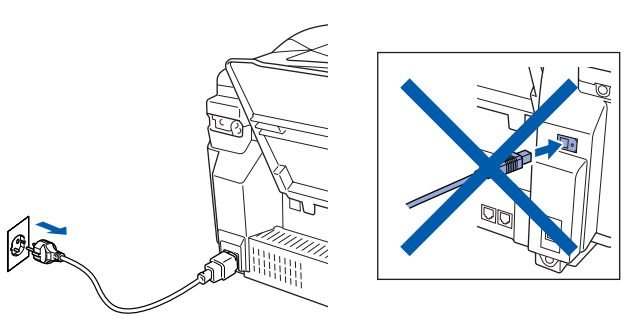

- Encienda el Macintosh<sup>®</sup>.
- Introduzca el CD-ROM proporcionado en la unidad de CD-ROM.

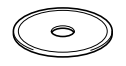

4 Haga doble clic en el icono **Start Here** para instalar los controladores de impresora, fax y envío de PC-FAX. Si aparece la pantalla Idioma, haga clic en el idioma de su preferencia.

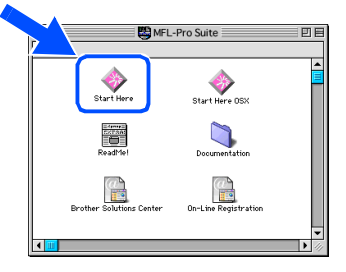

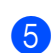

5 Haga clic en **MFL-Pro Suite** para instalar.

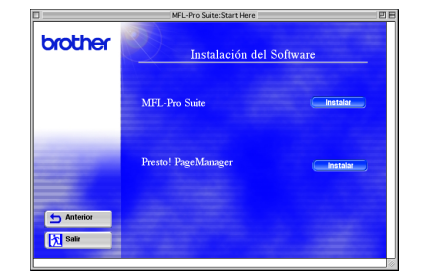

6 Siga las instrucciones en pantalla y reinicie el Macintosh®.

Conecte el cable de interfaz de red a la impresora y, a continuación, conecte ésta a un puerto libre del hub.

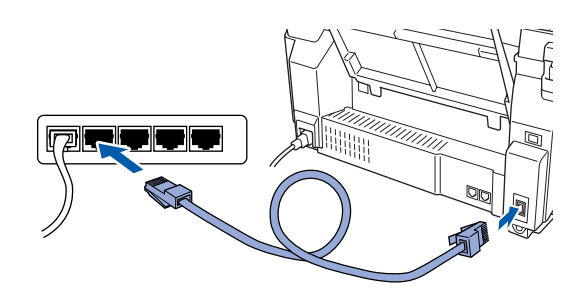

8 Encienda el equipo MFC enchufando el cable de alimentación.

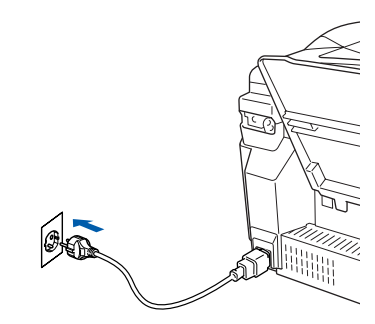

9 Abra el **Selector** del menú de **Apple**.

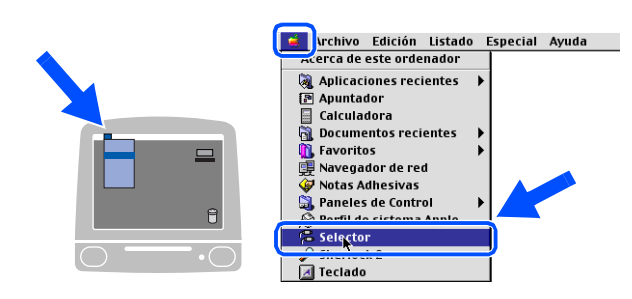

# Macintosh<sup>®</sup>

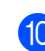

0 Haga clic en el icono **Brother Ink (IP)** y, a continuación, seleccione **BRN\_xxxxxx**. Cierre el **Selector** .

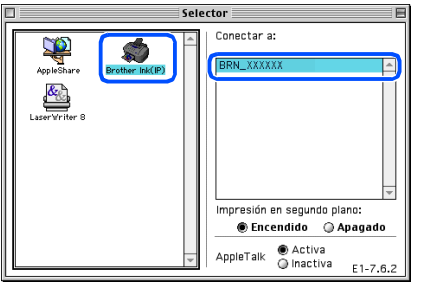

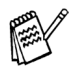

*xxxxxx son los seis últimos dígitos de la dirección Ethernet.*

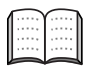

*Capítulo 5 del Manual del usuario de red en el CD-ROM.*

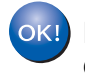

**De este modo habrá concluido la configuración.**

Instalación del controlador y el software Instalación del controlador y el software

# **Para usuarios de cable de interfaz de red**

# <span id="page-33-0"></span>**Para usuarios de Mac OS® X 10.2.4 o superior**

**Asegúrese de haber seguido las instrucciones desde el paso 1, ["Configuración del equipo", en las páginas 4](#page-5-3) - 11.**

- 
- Apague y desenchufe el equipo MFC de la toma de corriente CA y, en caso de haber conectado ya un cable de interfaz, desconéctelo también del Macintosh®.

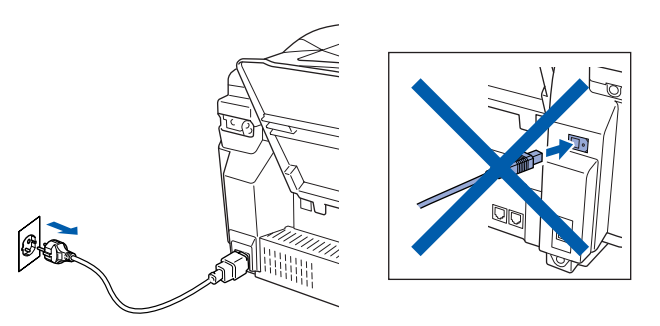

- Encienda el Macintosh<sup>®</sup>.
- Introduzca el CD-ROM proporcionado en la unidad de CD-ROM.

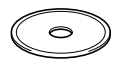

4 Haga doble clic en la carpeta **Start Here OSX** para instalar el controlador de impresora y el programa de Configuración Remota. Si aparece la pantalla Idioma, haga clic en el idioma de su preferencia.

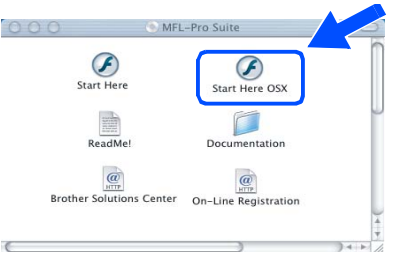

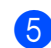

5 Haga clic en **MFL-Pro Suite** para instalar.

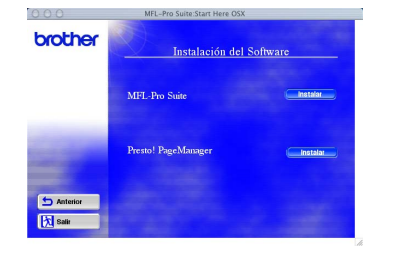

Siga las instrucciones en pantalla y reinicie el Macintosh®.

Conecte el cable de interfaz de red a la impresora y, a continuación, conecte ésta a un puerto libre del hub.

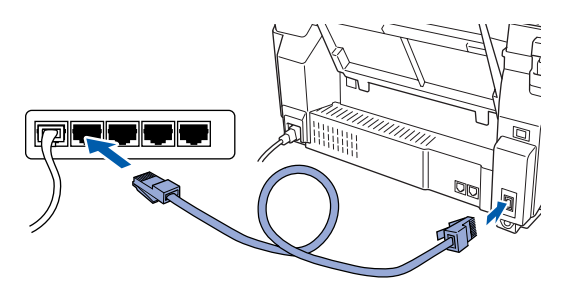

8 Encienda el equipo MFC enchufando el cable de alimentación.

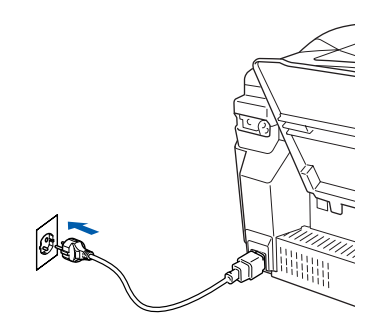

9 Seleccione **Aplicaciones** en el menú **Ir**.

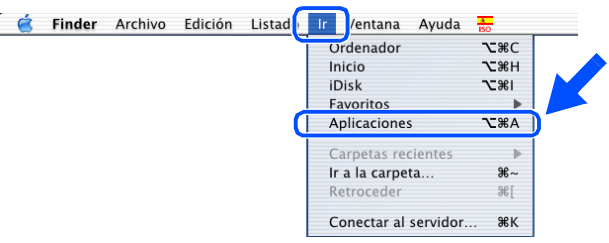

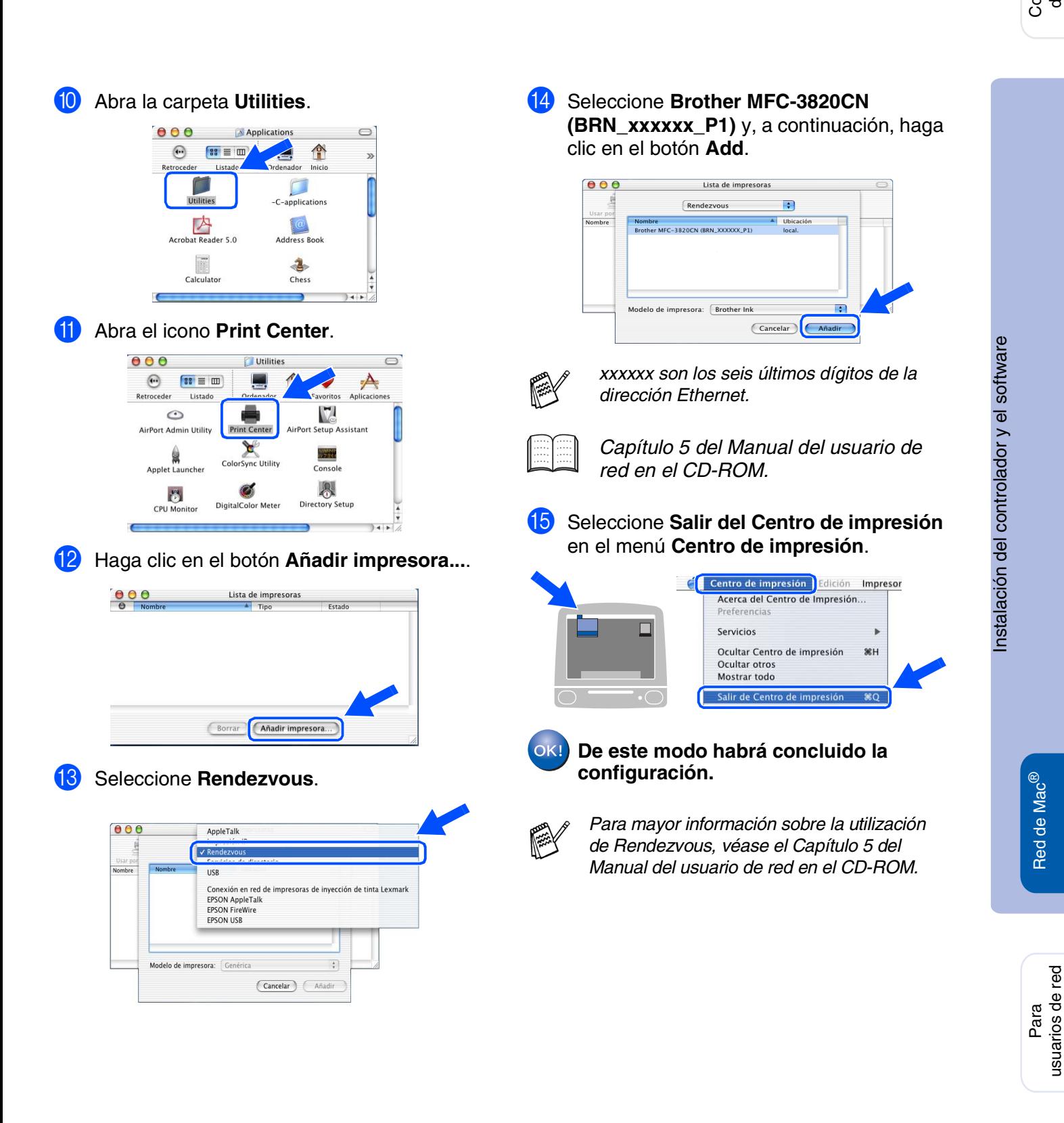

usuarios de red

Red de Mac

# <span id="page-35-1"></span>■ **Para usuarios de red**

La presente sección explica cómo utilizar el equipo en una red. El administrador debe configurar el equipo efectuando el siguiente procedimiento.

# <span id="page-35-0"></span>**Índice del Manual del usuario de red**

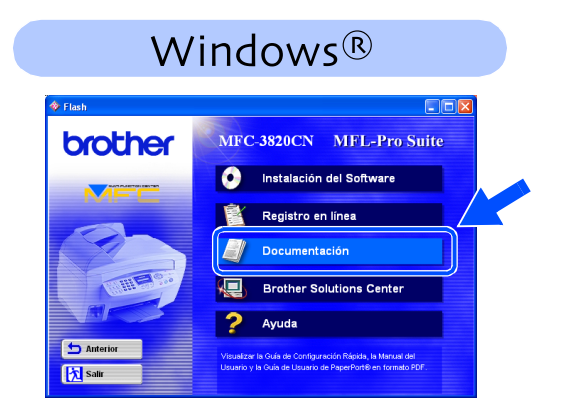

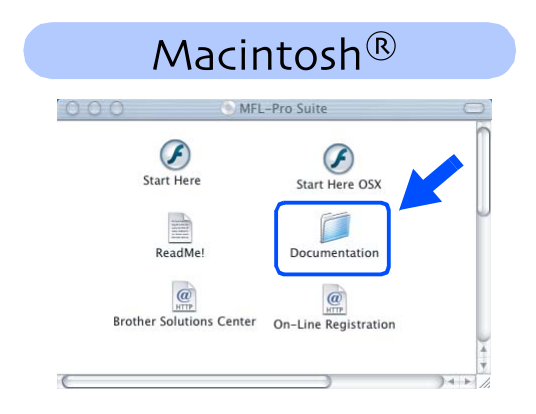

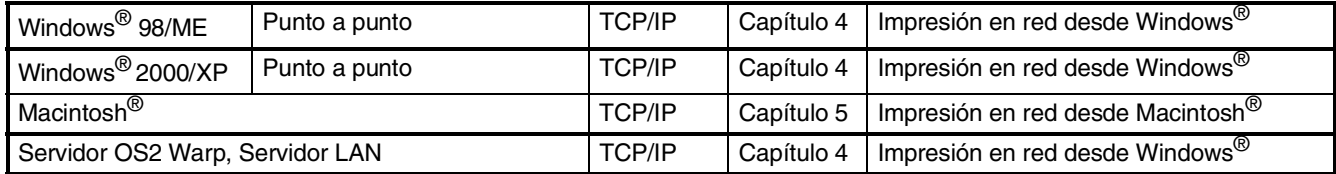

*Si desea reestablecer la configuración predeterminada de fábrica para la red, consulte el Capítulo 3 del Manual de usuario de red en el CD-ROM.*

F

# <span id="page-36-0"></span>**Instalación de la utilidad Configuración de BRAdmin Professional (sólo para usuarios de Windows®)**

La utilidad de software BRAdmin Professional ha sido diseñada para gestionar los dispositivos de red de Brother, como impresoras de red y/o los dispositivos Multifunción de red, en un entorno de red de área local (LAN).

BRAdmin Professional también se puede utilizar para administrar dispositivos de otros fabricantes compatibles con el protocolo SNMP.

Si desea información mas detallada acerca de BRAdmin Professional, visite el sitio Web <http://solutions.brother.com>

1 Introduzca el CD-ROM proporcionado en la unidad de CD-ROM. La pantalla inicial aparecerá automáticamente. Siga las instrucciones que irán apareciendo en pantalla.

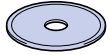

2 Haga clic en el icono **Instalación del Software** en la pantalla de menús.

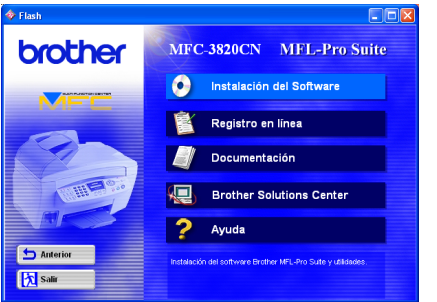

Haga clic en Network Applications.

# brother ø Anterio **X** Safir

4 Haga clic en **BRAdmin Professional** y siga las instrucciones que irán apareciendo en pantalla.

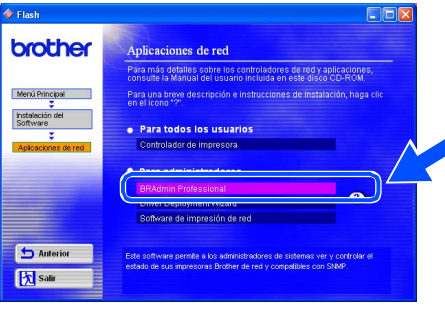

Red de Mac Red de Mac®

# <span id="page-37-2"></span><span id="page-37-1"></span>■ **Para usuarios avanzados**

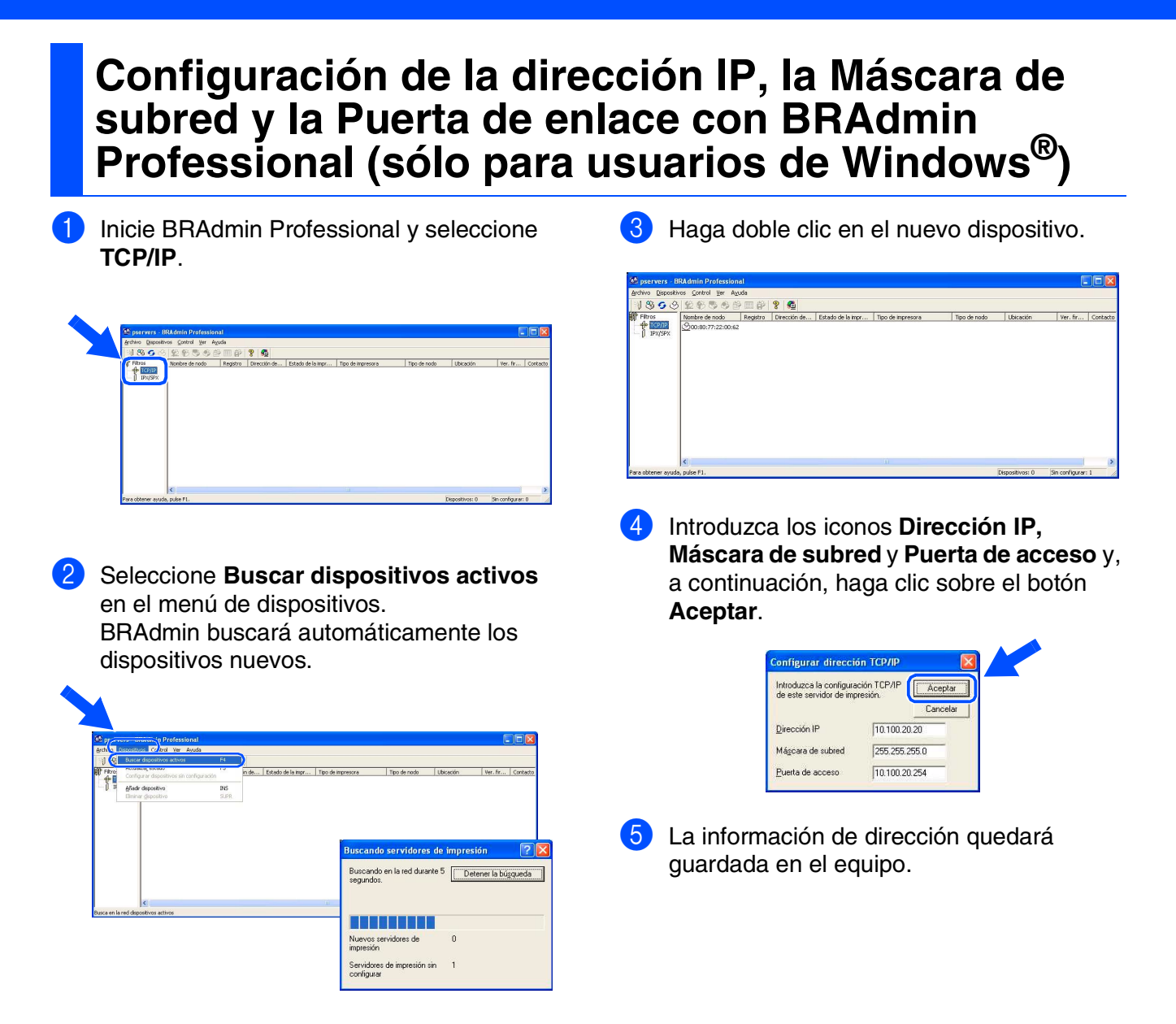

# <span id="page-37-0"></span>**Consumibles**

## **Cartucho de tinta**

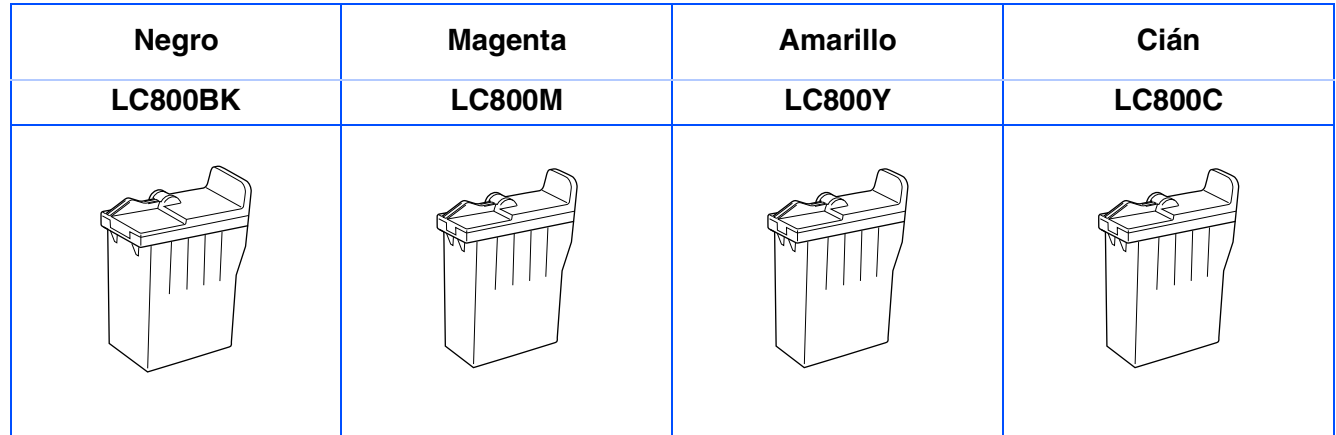

#### **Marcas comerciales**

El logotipo de Brother es una marca comercial registrada de Brother Industries, Ltd.

Brother es una marca comercial registrada de Brother Industries, Ltd.

Multi-Function Link es una marca comercial registrada de Brother International Corporation.

© Copyright 2003 Brother Industries, Ltd. Todos los derechos reservados.

Windows, Microsoft y MS-DOS son marcas registradas de Microsoft en Estados Unidos y otros países.

Macintosh es una marca comercial registrada de Apple Computer, Inc.

PaperPort y TextBridge son marcas comerciales registradas de ScanSoft, Inc.

Presto! PageManager es una marca comercial registrada de NewSoft Technology Corporation.

Todas las empresas cuyos programas de software se mencionan en el presente manual cuentan con un Acuerdo de Licencia de Software específico para sus programas patentados.

**Todos los demás nombres de marcas y productos mencionados en el presente manual son marcas comerciales registradas de sus respectivos titulares.**

## **Compilación y publicación**

Este manual ha sido compilado y publicado bajo la supervisión de Brother Industries Ltd., e incluye las descripciones y especificaciones más recientes del producto.

El contenido de este manual, así como las especificaciones de este producto, están sujetos a modificación sin previo aviso.

Brother se reserva el derecho de modificar sin previo aviso las especificaciones y materiales descritos en el presente manual, y no asume responsabilidad alguna por los daños (incluyendo los daños consiguientes) causados por el uso de los materiales presentados, incluyendo – entre otros – los errores tipográficos y de otra índole que pudiera contener esta publicación.

Este producto ha sido diseñado para ser utilizado en un entorno profesional.

©2003 Brother Industries, Ltd.

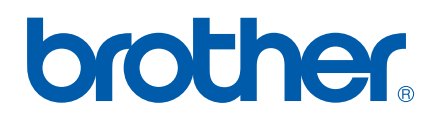